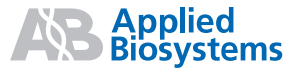

# TaqMan® Array Micro Fluidic Cards

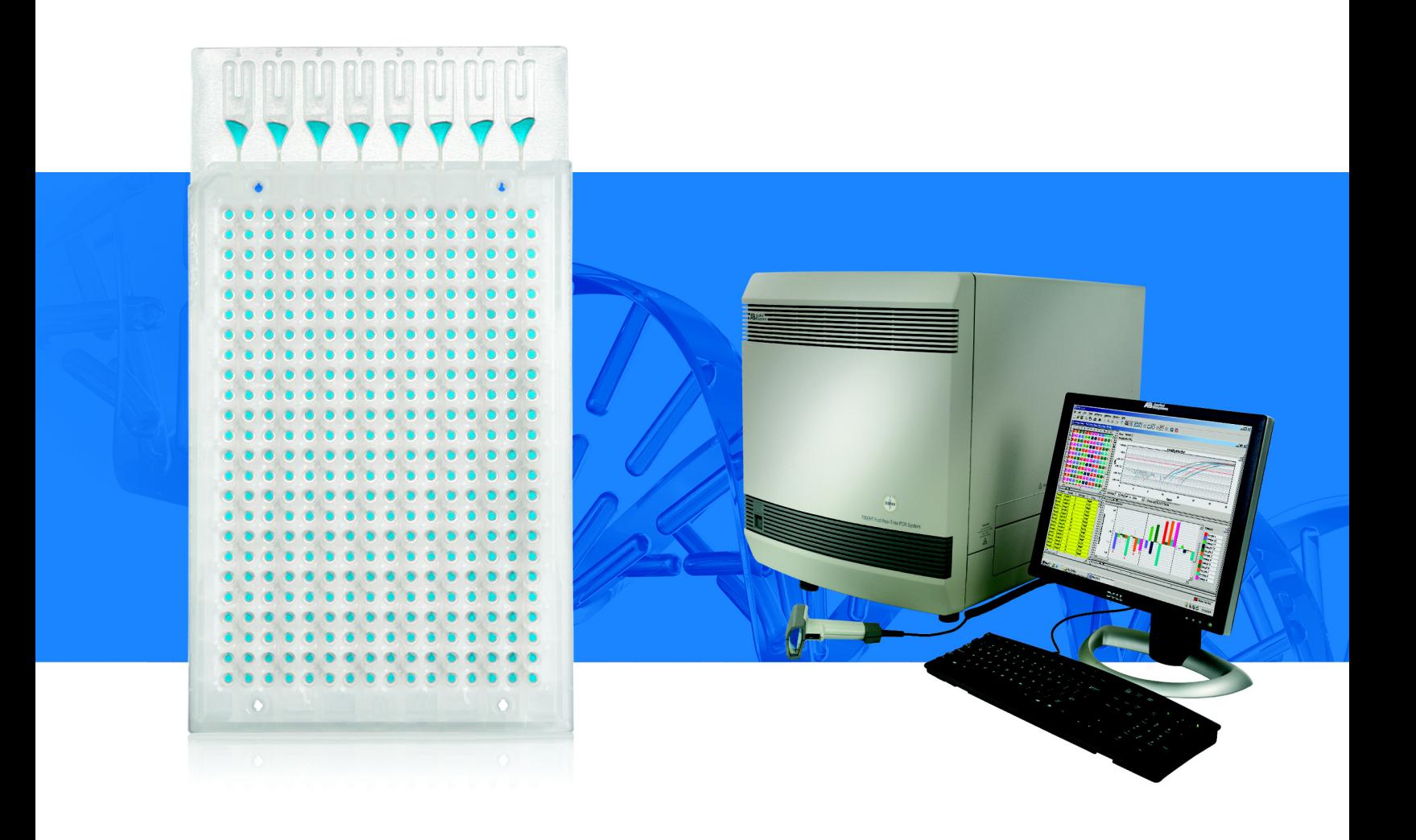

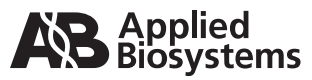

**Introduction**

 $\mathbf{1}$ 

 $\overline{2}$ 

# TaqMan® Array Micro Fluidic Cards

**Order the TaqMan® Array Micro Fluidic Card**

> **Prepare Your Samples**

**Perform the Experiment**  $\overline{4}$ 

#### **For Research Use Only. Not for use in diagnostic procedures.**

Information in this document is subject to change without notice. Applied Biosystems assumes no responsibility for any errors that may appear in this document.

APPLIED BIOSYSTEMS DISCLAIMS ALL WARRANTIES WITH RESPECT TO THIS DOCUMENT, EXPRESSED OR IMPLIED, INCLUDING BUT NOT LIMITED TO THOSE OF MERCHANTABILITY OR FITNESS FOR A PARTICULAR PURPOSE. IN NO EVENT SHALL APPLIED BIOSYSTEMS BE LIABLE, WHETHER IN CONTRACT, TORT, WARRANTY, OR UNDER ANY STATUTE OR ON ANY OTHER BASIS FOR SPECIAL, INCIDENTAL, INDIRECT, PUNITIVE, MULTIPLE OR CONSEQUENTIAL DAMAGES IN CONNECTION WITH OR ARISING FROM THIS DOCUMENT, INCLUDING BUT NOT LIMITED TO THE USE THEREOF.

#### **NOTICE TO PURCHASER: LIMITED LICENSE**

A license to perform the patented 5′ Nuclease Process for research is obtained by the purchase of (i) both Licensed Probe and Authorized 5′ Nuclease Core Kit, (ii) a Licensed 5' Nuclease Kit, or (iii) license rights from Applied Biosystems.

The TaqMan® Array Micro Fluidic Card contains Licensed Probe. Use of this product is covered by US patent claims and corresponding patent claims outside the US. The purchase of this product includes a limited, non-transferable immunity from suit under the foregoing patent claims for using only this amount of product for the purchaser's own internal research. The right to use this product in the 5′ Nuclease Process under the applicable claims of US patents, and corresponding patent claims outside the United States, can be obtained through purchase of an Authorized 5′ Nuclease Core Kit. Except under separate license rights available from Applied Biosystems, no right under any other patent claim, or to perform commercial services of any kind, including without limitation reporting the results of purchaser's activities for a fee or other commercial consideration, or to sublicense, repackage with other products, or resell in any form, is conveyed expressly, by implication, or by estoppel. This product is for research use only. Diagnostic uses under Roche patents require a separate license from Roche. Further information on purchasing licenses may be obtained from the Director of Licensing, Applied Biosystems, 850 Lincoln Centre Drive, Foster City, California 94404, USA.

#### **TRADEMARKS:**

© 2009, 2010 Life Technologies Corporation. All rights reserved. Trademarks of Life Technologies Corporation and its affiliated companies: AB (Design)®, ABI PRISM®, Applied Biosystems®, Cells-to-CT™, FAM™, ROX™.

AmpErase and TaqMan are registered trademarks of Roche Molecular Systems, Inc.

Excel and Microsoft are registered trademarks of Microsoft Corporation.

StatMiner is a trademark of Integromics.

All other trademarks are the sole property of their respective owners.

Part Number 4400263 Rev. C 07/2010

# **Contents**

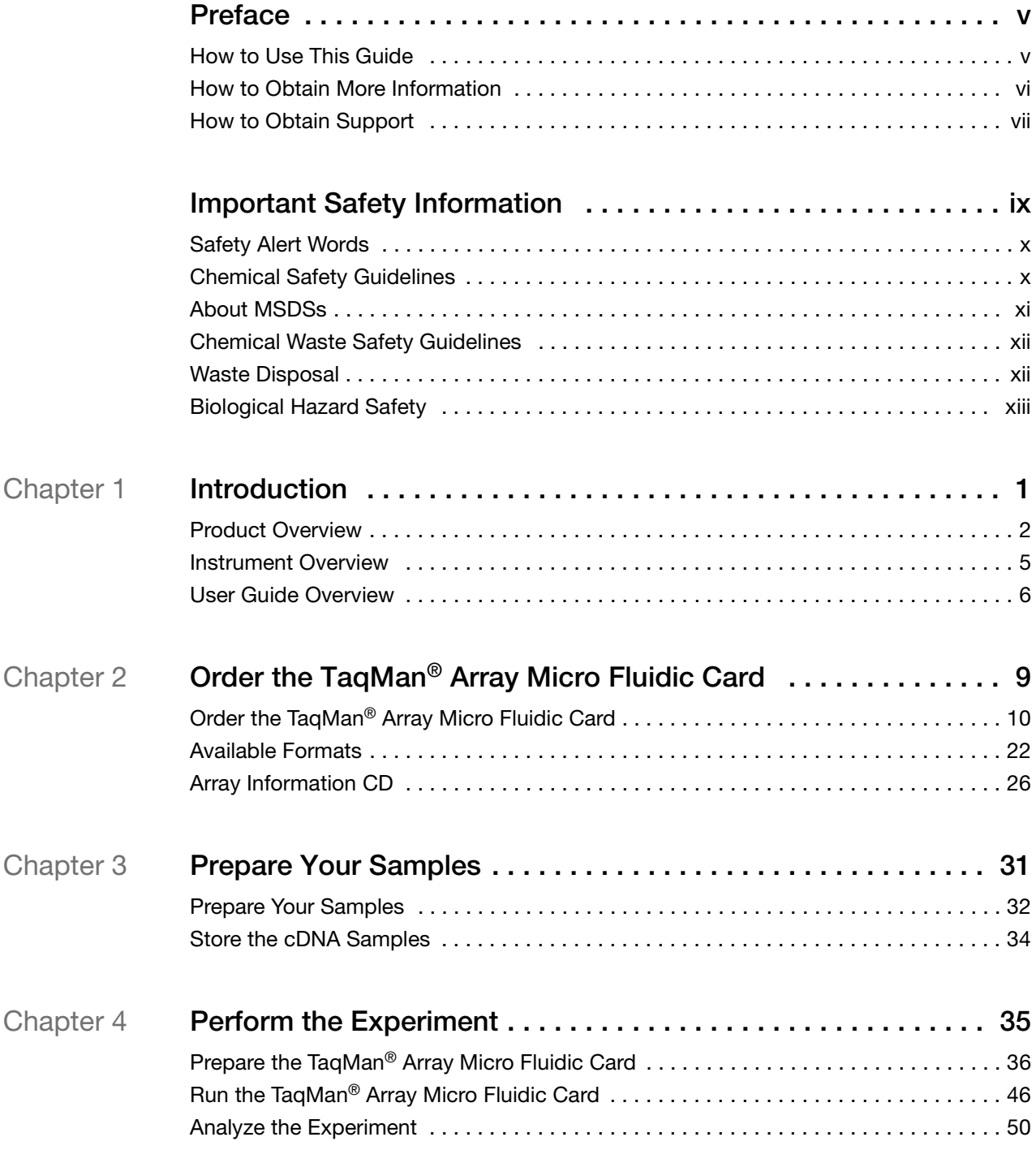

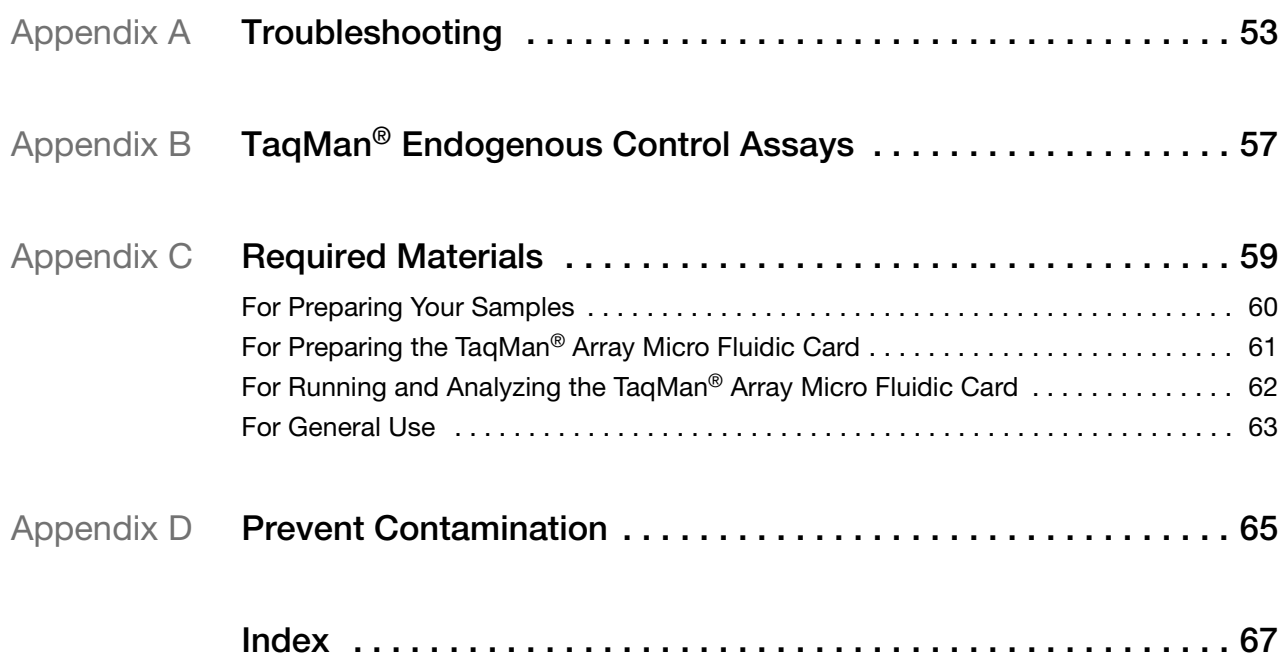

## **Preface**

## <span id="page-5-1"></span><span id="page-5-0"></span>**How to Use This Guide**

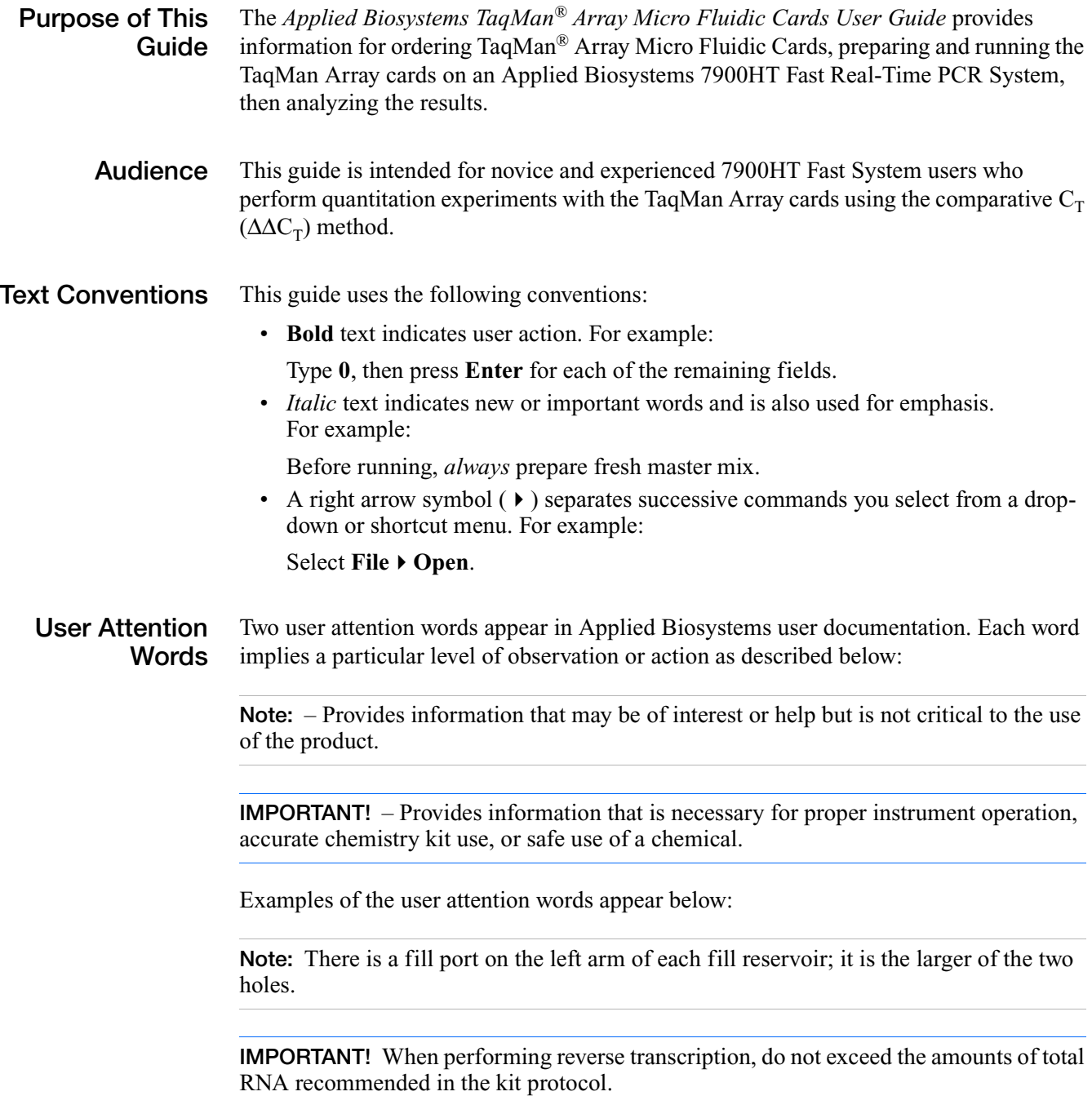

**Safety Alert Words** [Alert Words"](#page-10-2) on [page x](#page-10-2). Safety alert words also appear in user documentation. For more information, see ["Safety](#page-10-2) 

## <span id="page-6-1"></span><span id="page-6-0"></span>**How to Obtain More Information**

## **Related Documentation**

In addition to this guide, the *TaqMan® Array Micro Fluidic Cards User Guide*  (PN 4400263), the documents listed below are available from Applied Biosystems. To obtain this and additional documentation, see ["How to Obtain Support" on page vii.](#page-7-0)

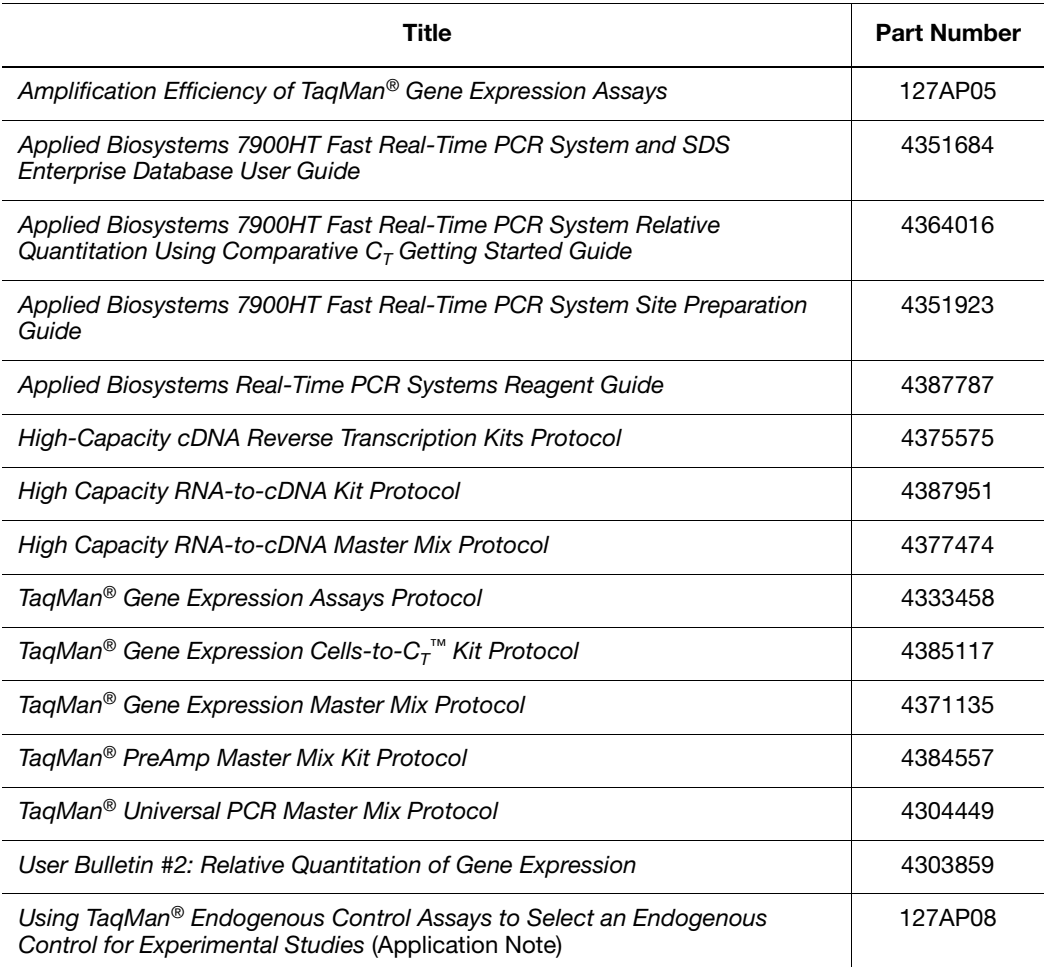

**Obtaining Information from the Help System** The SDS software Help system describes how to use each feature of the user interface. To access the Help system, you can:

- Click  $\bullet$  in the toolbar
- Select **Help**  $\triangleright$  **SDS** Online **Help**
- Press **F1**

To find topics of interest in the Help system, you can:

- Review the table of contents
- Search for a specific topic
- Search an alphabetized index

**Send Us Your Comments** Applied Biosystems welcomes your comments and suggestions for improving its user documents. You can e-mail your comments to:

**[techpubs@appliedbiosystems.com](http://techpubs@appliedbiosystems.com)**

**IMPORTANT!** The e-mail address above is only for submitting comments and suggestions relating to documentation. To order documents, download PDF files, or for help with a technical question, go to **[www.appliedbiosystems.com](http://www.appliedbiosystems.com)**, then click the link for **Support**. (See ["How to Obtain Support"](#page-7-0) below).

## <span id="page-7-1"></span><span id="page-7-0"></span>**How to Obtain Support**

For the latest services and support information for all locations, go to **[www.appliedbiosystems.com](http://www.appliedbiosystems.com)**, then click the link for **Support**.

At the Support page, you can:

- Access worldwide telephone and fax numbers to contact Applied Biosystems Technical Support and Sales facilities
- Search through frequently asked questions (FAQs)
- Submit a question directly to Technical Support
- Order Applied Biosystems user documents, MSDSs, certificates of analysis, and other related documents
- Download PDF documents
- Obtain information about customer training
- Download software updates and patches

Preface *How to Obtain Support*

# Important Safety Information

### <span id="page-9-0"></span>This section covers:

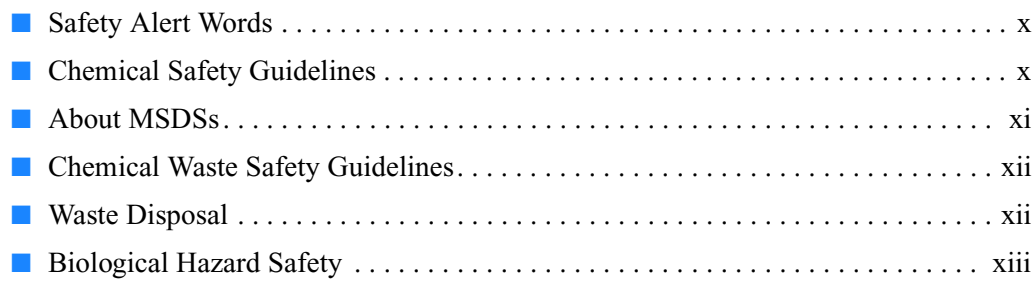

## <span id="page-10-2"></span><span id="page-10-0"></span>**Safety Alert Words**

Four safety alert words appear in Applied Biosystems user documentation at points in the document where you need to be aware of relevant hazards. Each alert word—IMPORTANT, CAUTION, WARNING, DANGER—implies a particular level of observation or action, as defined below.

**Definitions IMPORTANT!** – Indicates information that is necessary for proper instrument operation, accurate chemistry kit use, or safe use of a chemical.

> – Indicates a potentially hazardous situation that, if not avoided, may result in minor or moderate injury. It may also be used to alert against unsafe practices.

**WARNING**  – Indicates a potentially hazardous situation that, if not avoided, could result in death or serious injury.

**DANGER** – Indicates an imminently hazardous situation that, if not avoided, will result in death or serious injury. This signal word is to be limited to the most extreme situations.

**Chemical Hazard Warning**

**WARNING** CHEMICAL HAZARD. Some of the chemicals used with Applied Biosystems instruments and protocols are potentially hazardous and can cause injury, illness, or death.

## <span id="page-10-1"></span>**Chemical Safety Guidelines**

To minimize the hazards of chemicals:

- Read and understand the Material Safety Data Sheets (MSDSs) provided by the chemical manufacturer before you store, handle, or work with any chemicals or hazardous materials. (See ["About MSDSs" on page xi.](#page-11-0))
- Minimize contact with chemicals. Wear appropriate personal protective equipment when handling chemicals (for example, safety glasses, gloves, or protective clothing). For additional safety guidelines, consult the MSDS.
- Minimize the inhalation of chemicals. Do not leave chemical containers open. Use only with adequate ventilation (for example, fume hood). For additional safety guidelines, consult the MSDS.
- Check regularly for chemical leaks or spills. If a leak or spill occurs, follow the manufacturer's cleanup procedures as recommended in the MSDS.
- Comply with all local, state/provincial, or national laws and regulations related to chemical storage, handling, and disposal.

## <span id="page-11-0"></span>**About MSDSs**

Chemical manufacturers supply current Material Safety Data Sheets (MSDSs) with shipments of hazardous chemicals to new customers. They also provide MSDSs with the first shipment of a hazardous chemical to a customer after an MSDS has been updated. MSDSs provide the safety information you need to store, handle, transport, and dispose of the chemicals safely.

Each time you receive a new MSDS packaged with a hazardous chemical, be sure to replace the appropriate MSDS in your files.

**Obtaining MSDSs** The MSDS for any chemical supplied by Applied Biosystems is available to you free 24 hours a day. To obtain MSDSs:

- **1.** Go to **[www.appliedbiosystems.com](http://www.appliedbiosystems.com)**, click **Support**, then click **MSDS Search**.
- **2.** In the Keyword Search field, enter the chemical name, product name, MSDS part number, or other information that appears in the MSDS of interest. Select the language of your choice, then click **Search**.
- **3.** Find the document of interest, right-click the document title, then select any of the following:
	- **Open** To view the document
	- **Print Target** To print the document
	- **Save Target As** To download a PDF version of the document to a destination that you choose

**Note:** For the MSDSs of chemicals not distributed by Applied Biosystems, contact the chemical manufacturer.

## <span id="page-12-0"></span>**Chemical Waste Safety Guidelines**

To minimize the hazards of chemical waste:

- Read and understand the Material Safety Data Sheets (MSDSs) provided by the manufacturers of the chemicals in the waste container before you store, handle, or dispose of chemical waste.
- Provide primary and secondary waste containers. (A primary waste container holds the immediate waste. A secondary container contains spills or leaks from the primary container. Both containers must be compatible with the waste material and meet federal, state, and local requirements for container storage.)
- Minimize contact with chemicals. Wear appropriate personal protective equipment when handling chemicals (for example, safety glasses, gloves, or protective clothing). For additional safety guidelines, consult the MSDS.
- Minimize the inhalation of chemicals. Do not leave chemical containers open. Use only with adequate ventilation (for example, fume hood).For additional safety guidelines, consult the MSDS.
- Handle chemical wastes in a fume hood.
- After emptying the waste container, seal it with the cap provided.
- Dispose of the contents of the waste tray and waste bottle in accordance with good laboratory practices and local, state/provincial, or national environmental and health regulations.

## <span id="page-12-1"></span>**Waste Disposal**

If potentially hazardous waste is generated when you operate the instrument, you must:

- Characterize (by analysis if necessary) the waste generated by the particular applications, reagents, and substrates used in your laboratory.
- Ensure the health and safety of all personnel in your laboratory.
- Ensure that the instrument waste is stored, transferred, transported, and disposed of according to all local, state/provincial, and/or national regulations.

**IMPORTANT!** Radioactive or biohazardous materials may require special handling, and disposal limitations may apply.

## <span id="page-13-0"></span>**Biological Hazard Safety**

**WARNING BIOHAZARD.** Biological samples such as tissues, body fluids, infectious agents, and blood of humans and other animals have the potential to transmit infectious diseases. Follow all applicable local, state/provincial, and/or national regulations. Wear appropriate protective equipment, which includes but is not limited to: protective eyewear, face shield, clothing/lab coat, and gloves. All work should be conducted in properly equipped facilities using the appropriate safety equipment (for example, physical containment devices). Individuals should be trained according to applicable regulatory and company/institution requirements before working with potentially infectious materials. Read and follow the applicable guidelines and/or regulatory requirements in the following:

- U.S. Department of Health and Human Services guidelines published in Biosafety in Microbiological and Biomedical Laboratories (stock no. 017-040-00547-4; **[bmbl.od.nih.gov](http://bmbl.od.nih.gov)**)
- Occupational Safety and Health Standards, Bloodborne Pathogens (29 CFR§1910.1030; **[www.access.gpo.gov/nara/cfr/waisidx\\_01/](http://www.access.gpo.gov/nara/cfr/waisidx_01/ 29cfr1910a_01.html)  [29cfr1910a\\_01.html](http://www.access.gpo.gov/nara/cfr/waisidx_01/ 29cfr1910a_01.html)**).
- Your company's/institution's Biosafety Program protocols for working with/handling potentially infectious materials.

Additional information about biohazard guidelines is available at **[www.cdc.gov](http://www.cdc.gov)**.

Important Safety Information *Biological Hazard Safety*

# 1 Introduction

<span id="page-15-0"></span>This chapter covers:

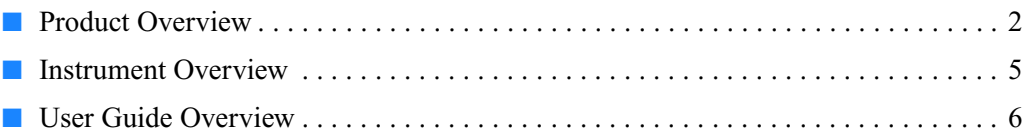

## <span id="page-16-0"></span>**Product Overview**

**About TaqMan® Array Micro Fluidic Cards**

1

TaqMan® Array Micro Fluidic Cards are 384-well cards preloaded with TaqMan® Gene Expression Assays. The TaqMan Array cards allow you to measure gene expression using the comparative  $C_T (\Delta \Delta C_T)$  method of relative quantitation. You can run 1 to 8 samples per card, against 12 to 384 TaqMan Gene Expression Assay targets (including controls). Three types of TaqMan Array cards are available from Applied Biosystems:

- **TaqMan® Array Custom Micro Fluidic Card** Customizable card–you choose the assays to include in your card. Select TaqMan Gene Expression Assays from Applied Biosystems collection of Inventoried assays. The TaqMan Array Custom Micro Fluidic Cards are manufactured when ordered.
- **TaqMan® Gene Sets** Customizable card–you choose the assays to include in your card. The TaqMan Gene Sets are a collection of TaqMan Gene Expression Assays that define specific target classes, pathways, or diseases (for example, the TaqMan® Array Human Apoptosis Micro Fluidic Card). Select assays from the TaqMan Gene Sets, then customize the card according to your research needs. TaqMan Array cards with TaqMan Gene Sets are manufactured when ordered.

**Note:** You can substitute assays within a TaqMan Gene Set with TaqMan Gene Expression Assays from Applied Biosystems collection of Inventoried assays.

• **TaqMan® Gene Signature Array** – Preconfigured card. The TaqMan Gene Signature Arrays contain preselected TaqMan Gene Expression Assays that target specific gene classes (for example, Human Stem Cell Pluripotency markers). The TaqMan Gene Signature Arrays are manufactured and placed in inventory.

A complete list of the TaqMan Gene Expression Assays that are available for each type of TaqMan Array card can be found on the Applied Biosystems web site. For ordering information, see [Chapter 2](#page-23-1) on [page 9](#page-23-1).

#### **Key Features**

- Small-volume design minimizes sample and reagent consumption.
- Streamlined reaction setup saves time and reduces labor-intensive steps.
- Provides access to high-throughput, 384-well format without liquid-handling robotics.
- Detects two-fold discrimination at the 99.7% confidence level.
- Provides standardization across multiple samples in multiple laboratories.

#### **For More Information**

For more information on relative quantitation, refer to *User Bulletin #2: Relative Quantitation of Gene Expression*.

#### **About TaqMan® Gene Expression Assays**

TaqMan Gene Expression Assays are a comprehensive collection of Inventoried and Made to Order Assays (probe and primer sets) for performing quantitation experiments on genes from several species.

**Note:** Only Inventoried Assays can be placed onto a TaqMan Array card. If you require a Made to Order Assay, please contact your local Applied Biosystems Sales Representative.

The TaqMan Gene Expression Assays:

- Use TaqMan<sup>®</sup> reagents (5' nuclease chemistry) to amplify and detect the target in cDNA samples.
- When possible, can amplify target cDNA without amplifying genomic DNA. The suffix of the assay ID indicates the assay placement (and thus, genomic DNA detection); see ["Detection of genomic DNA During Amplification" on page 33.](#page-47-0)
- Consist of two unlabeled primers and one 6-FAM<sup>™</sup> dye-labeled, TaqMan<sup>®</sup> MGB probe

The TaqMan Gene Expression Assays are:

- Designed with an automated design system.
- Designed and optimized to work with an Applied Biosystems TaqMan<sup>®</sup> master mix using universal thermal cycling conditions.
- Preformulated and ready to use.

#### **Efficiency of TaqMan Gene Expression Assays**

A statistically significant number of TaqMan Gene Expression Assays have been tested for PCR efficiency. When tested across a 6-log range, all assays approached 100% efficiency (±10%). Refer to the Application Note *Amplification Efficiency of TaqMan® Gene Expression Assays* for validation information.

**Note:** Applied Biosystems does not recommend that you test assay efficiency on the TaqMan Array cards. In order to calculate the efficiency correctly, a dilution series with a minimum of 5 orders of magnitude must be used. With cDNA samples, in most cases it is not possible to obtain results over such a large dynamic range, potentially leading to inaccurate results.

**Applications** The TaqMan Array cards are recommended for use:

- In relative quantitation experiments using the comparative  $C_T (\Delta \Delta C_T)$  method.
- With singleplex PCR. A single primer/probe set is present in each well of the TaqMan Array card. Only one target can be amplified per well.
- In 2-step RT-PCR:
	- In the reverse-transcription (RT) step, you convert total RNA to cDNA. To perform reverse-transcription, Applied Biosystems recommends the High Capacity cDNA Reverse Transcription Kit or the High Capacity RNA-tocDNA Kit.
	- In the PCR step, you combine your cDNA samples and a TaqMan® master mix, add this reaction mix to the TaqMan Array card, then run the card on a 7900HT Fast Real-Time PCR System. The instrument must have a TaqMan® Array Micro Fluidic Card Thermal Cycling Block installed.

During PCR, the 7900HT Fast System detects the real-time amplification of your targets, then determines relative levels of gene expression from the fluorescence data that are generated during PCR.

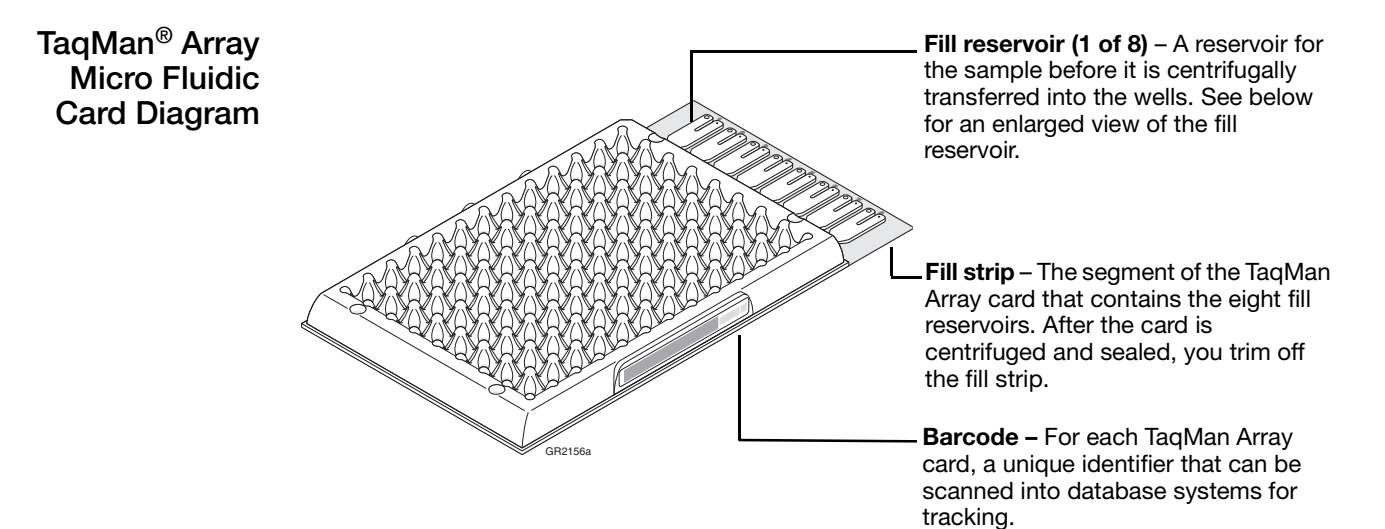

The **fill reservoir** includes a **fill port** on the left, and a **vent port** on the right. Use the fill port to add reaction mix to the TaqMan Array card.

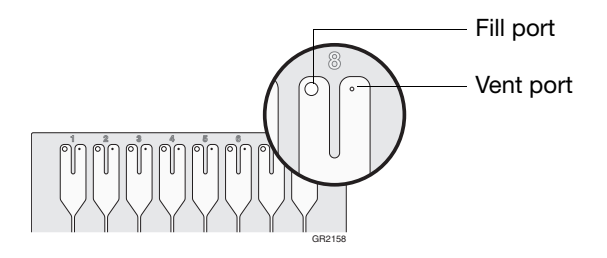

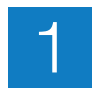

## <span id="page-19-0"></span>**Instrument Overview**

The TaqMan Array cards must be:

- Centrifuged with a Sorvall<sup>®</sup> or Heraeus centrifuge.
- Sealed with a TaqMan<sup>®</sup> Array Micro Fluidic Card Sealer, then trimmed.
- Run on an Applied Biosystems 7900HT Fast Real-Time PCR System. The instrument must have a TaqMan® Array Micro Fluidic Card Thermal Cycling Block installed.

#### **Required Components**

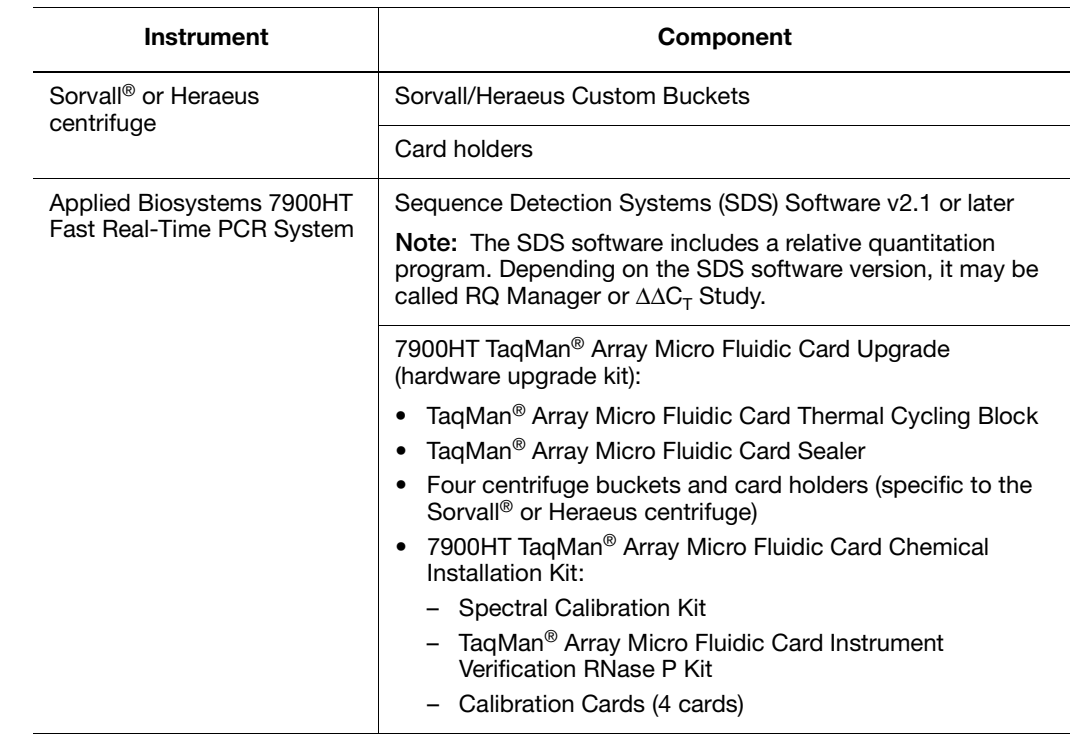

**Before You Begin** Before you perform your quantitation experiment, make sure that:

- Within the last 6 months, a background run, pure dye runs, and an instrument performance run (RNase P run) have been performed on the 7900HT Fast System with the TaqMan Array Micro Fluidic Card Thermal Cycling Block installed. For more information, refer to the *SDS Online Help* or *Applied Biosystems 7900HT Fast Real-Time PCR System and SDS Enterprise Database User Guide*.
- You are familiar with the safety guidelines in the "Safety and EMC Compliance Information" section of the *Applied Biosystems 7900HT Fast Real-Time PCR System Site Preparation Guide*.
- You are familiar with the safety guidelines related to use of your centrifuge, as provided by the centrifuge manufacturer.

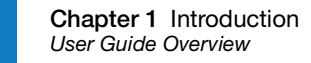

## <span id="page-20-0"></span>**User Guide Overview**

## **Workflow**

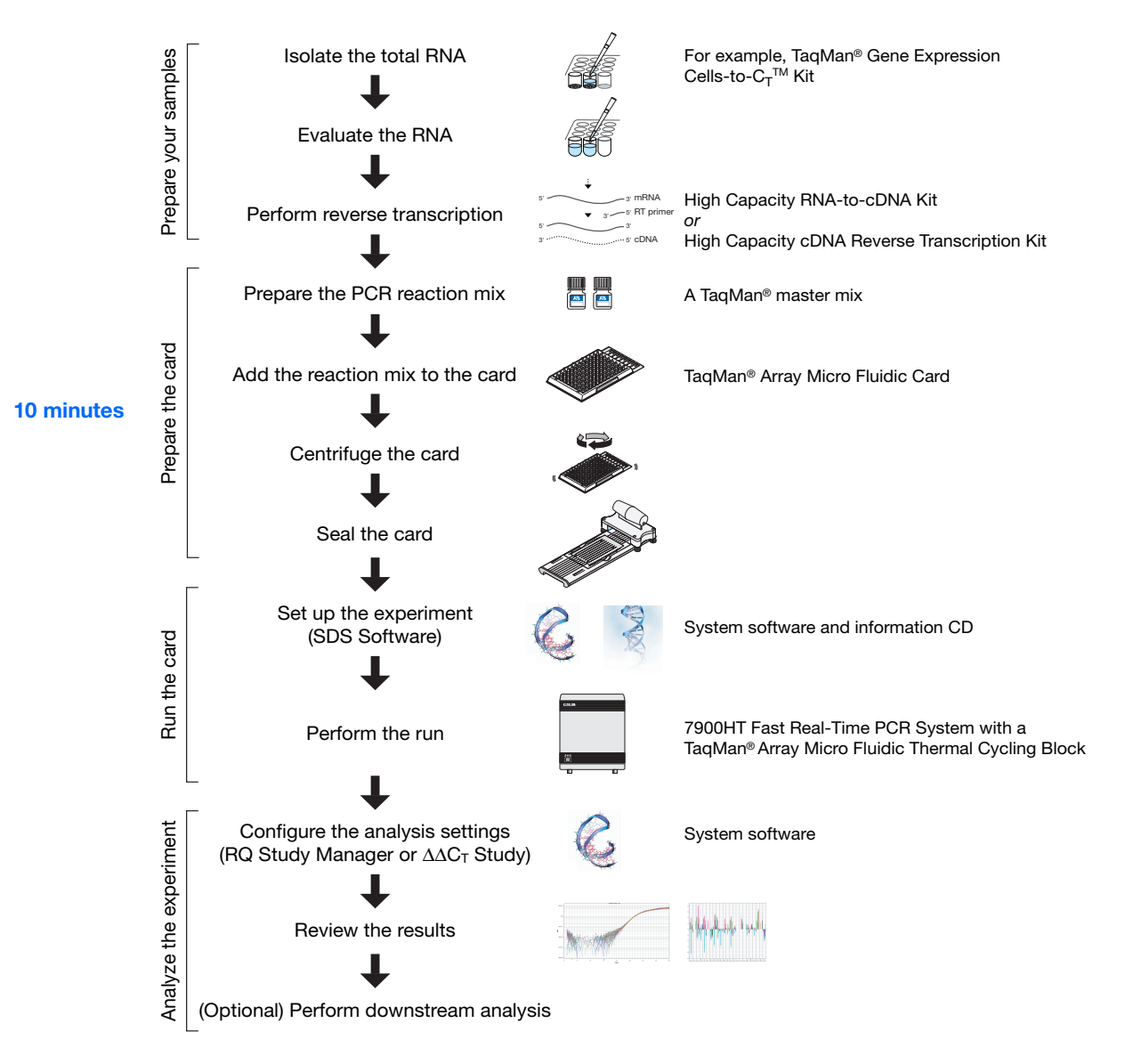

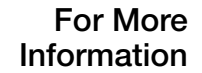

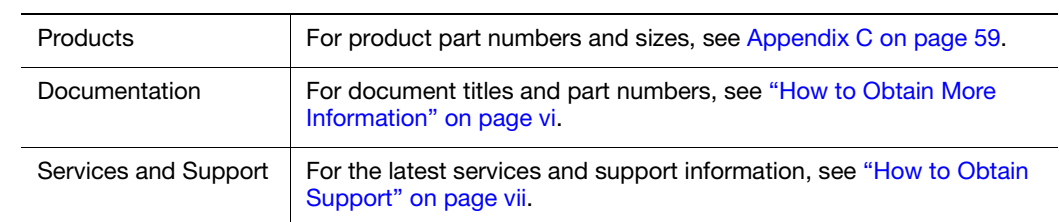

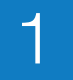

**Chapter 1** Introduction *User Guide Overview*

# 2 Order the TaqMan® Array<br>Micro Fluidic Card Micro Fluidic Card

<span id="page-23-1"></span><span id="page-23-0"></span>This chapter covers:

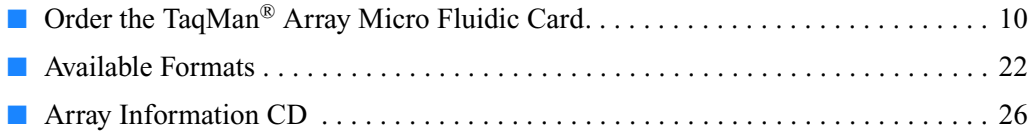

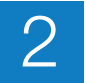

## <span id="page-24-0"></span>**Order the TaqMan® Array Micro Fluidic Card**

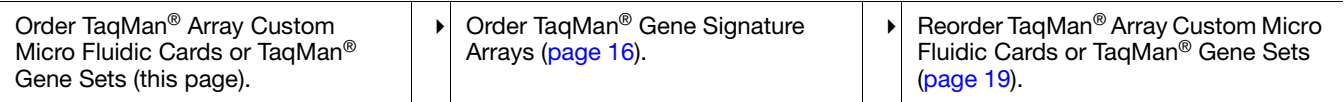

#### **1.** Go to **[www.appliedbiosystems.com](http://www.appliedbiosystems.com)**.

**Order TaqMan® Array Custom Micro Fluidic Cards or TaqMan® Gene Sets**

**2.** In the I Want to Buy box, click **TaqMan® Gene Expression Assays, Plates & Arrays**.

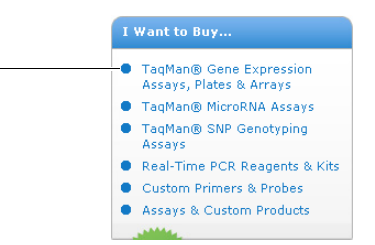

**3.** Under Arrays, click **384-Well Arrays (Micro Fluidic Card)**.

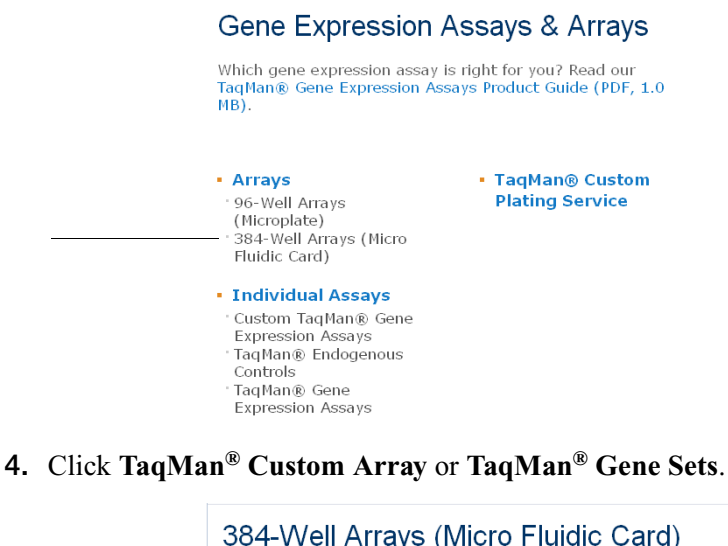

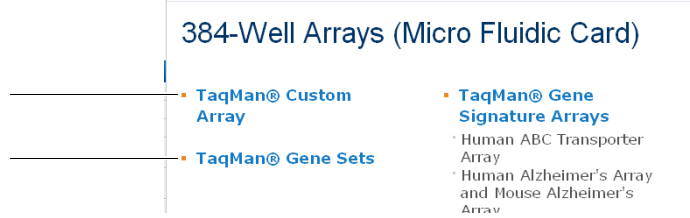

**5.** (Optional) On the product page, click the **Product Description** tab for more information about the assays and the card layout.

**6.** Click the **Ordering Information** tab, then click **Configure**.

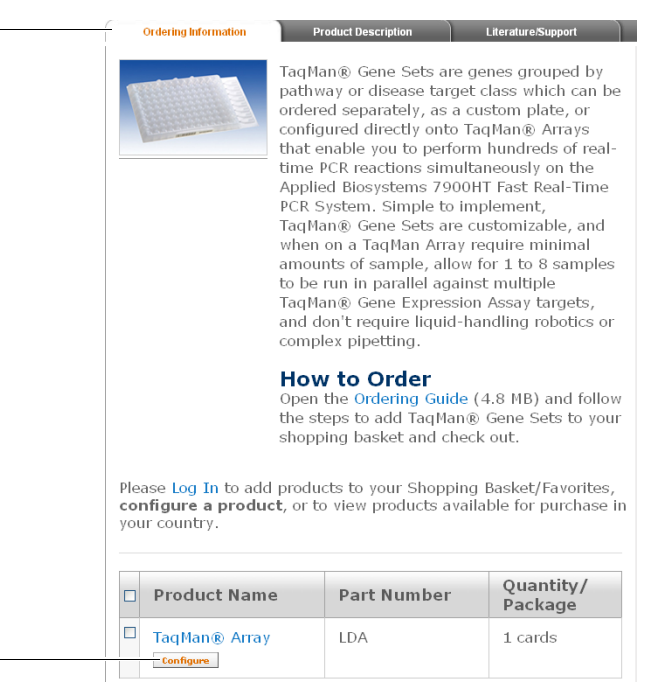

**7.** On the Store Log In page, enter your user name and password. If you are not a registered user, click **Register Now**, then follow the prompts.

**Note:** If you are already logged in, the Store Log In page does not appear. Go to the next step.

- <span id="page-25-0"></span>**8.** Select a format for your TaqMan Array card:
	- **a.** Enter a name and description for your card. You cannot enter more than 24 characters for the card name.
	- **b.** Select a format. For more information, see ["Available Formats" on page 22](#page-36-0).
	- **c.** Click **Next**.

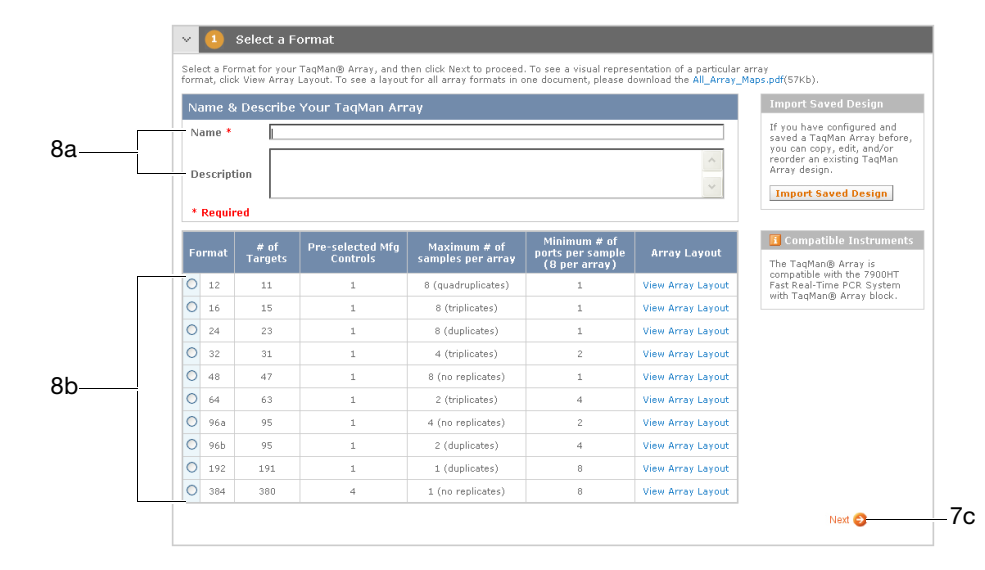

- <span id="page-26-0"></span>**9.** Choose your assays and controls:
	- **a.** Search for assays using one of the following options:
		- Click **Search by Keyword** to display search options. Enter a keyword, select a category, (optional) select additional search criteria (for example, species), then click **Search**. When the search results are returned, select your assays, click **Add to Card**, then click **Return to Configurator**.
		- Click **Search by Batch ID** to display search options. Enter or upload a batch of assay IDs, (optional) select additional search criteria (for example, species), then click **Search**. When the search results are returned, select your assays, click **Add to Card**, then click **Return to Configurator**.

**Note:** You can place assays from more than one species on the same TaqMan Array card.

• (Recommended for the TaqMan Gene Sets) Click **Select a Gene Panel** to display a suggested list of gene panels. Select your gene panels, click **Add panels to Card**, then click **Return to Configurator**.

**Note:** For more gene panels, go to: **[www.appliedbiosystems.com/tools/workflow/](http://www.appliedbiosystems.com/tools/workflow/)**[.](www4.appliedbiosystems.com/tools/workflow/)

**b.** Choose the endogenous controls for your experiment, using any of the search options described in [step a](#page-26-0) above.

**Note:** Applied Biosystems recommends that you use the TaqMan® Endogenous Control Assays to select your endogenous controls. For more information, see [Appendix B on page 57](#page-71-1) and refer to the Applied Biosystems Application Note *Using TaqMan® Endogenous Control Assays to Select an Endogenous Control for Experimental Studies*.

- **c.** Review the gene symbols added to your TaqMan Array card. If needed, you can:
	- Repeat [step a](#page-26-0) above to add more assays/panels to the card.
	- Select a gene symbol, then click **Remove** to remove assays/panels from the card.
- **d.** In the Manufacturing Controls box, select a gene symbol from the dropdown menu.

**Note:** The well locations for the controls are predetermined, based on the TaqMan Array card format you selected in [step 8 on page 11](#page-25-0).

**e.** Click **Next**.

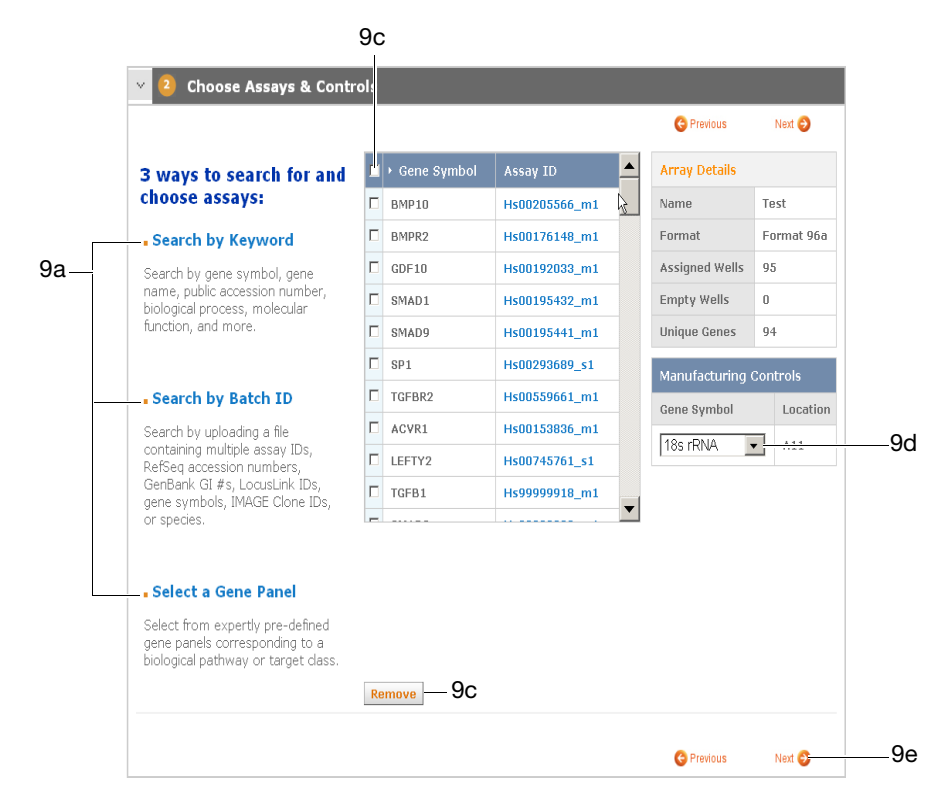

- **10.** (Optional) Customize the TaqMan Array card layout:
	- **a.** To change the location of the assays in the card, use the up/down arrows or enter the desired well location.

**Note:** If you change the well location for one replicate, all other replicates are moved accordingly.

**Note:** The well locations for the controls are fixed, based on the TaqMan Array card format you selected in [step 8 on page 11.](#page-25-0)

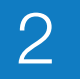

#### **b.** Click **Update Array Layout**.

**Note:** To return to the previously saved layout, click **Reset Layout**.

**c.** Click **Next**.

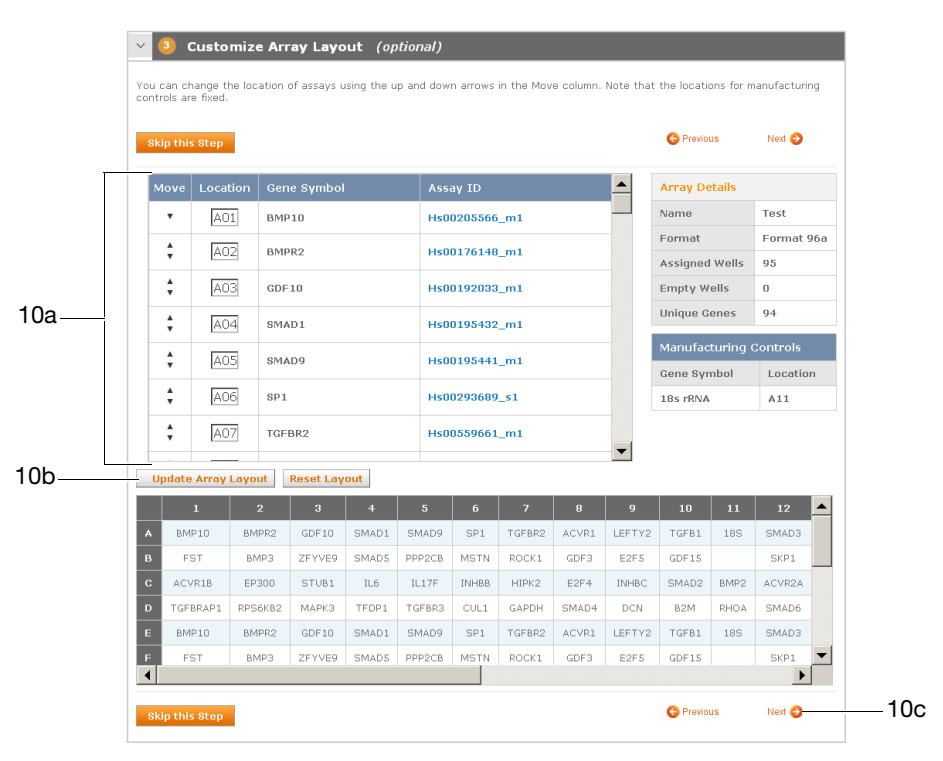

- <span id="page-28-0"></span>**11.** (Optional) Use one or more of the configuration tools:
	- Click **Save This Design** to save your current TaqMan Array card design to the Applied Biosystems store workspace. If your design is successfully saved, this message appears at the top of the page:

.<br>You have successfully added your design to <u>workspace</u>

**Note:** For more information on the Applied Biosystems store workspace, click the **workspace** link shown in the message.

- Click **Export Assay List**, then follow the prompts to export a list of your current assays to a simple text application (\*.txt file).
- Click **Print Array Layout**, then select **FilePrint** to print your current TaqMan Array card layout.

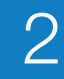

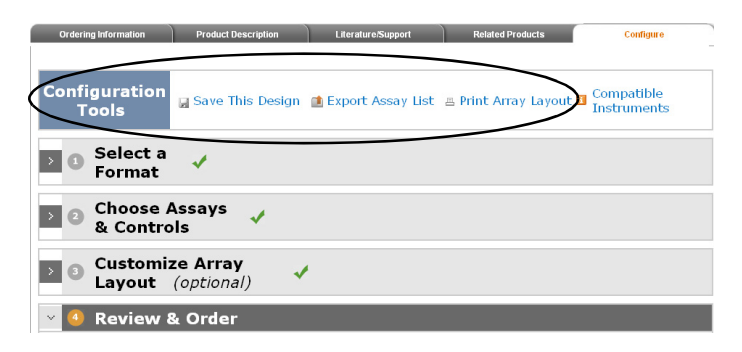

- <span id="page-29-0"></span>**12.** Review and order your TaqMan Array card:
	- **a.** Review the card details. If needed, click **Previous** to change the information.
	- **b.** Enter the quantity of cards to order. The minimum quantity you can order is 10 cards.

**Note:** After the minimum quantity has been fulfilled, you can order TaqMan Array cards in increments of one.

**c.** Select your basket from the dropdown menu.

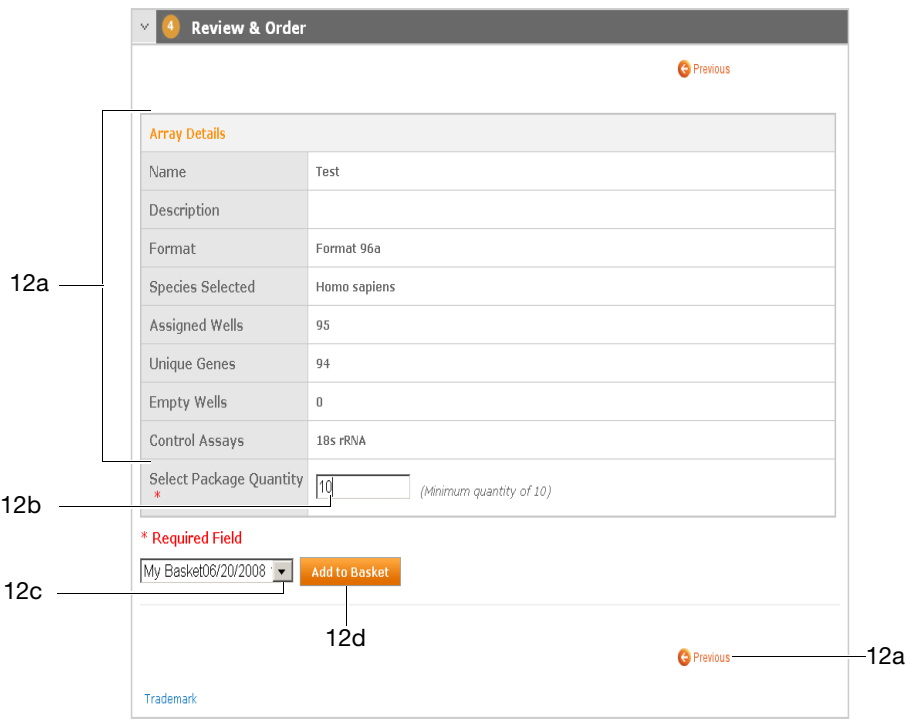

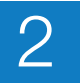

- **d.** Click **Add to Basket**. You can:
	- Repeat [step 8 on page 11](#page-25-0) through [step 12 on page 15](#page-29-0) to continue ordering TaqMan Array cards.
	- Click **Shopping Basket** to check out.

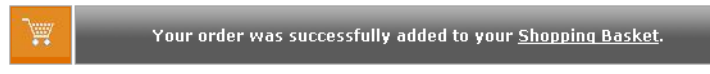

Applied Biosystems ships the TaqMan Array cards at ambient temperature. Upon receipt, store the cards at 2 to 8  $^{\circ}$ C. The cards are stable for up to 2 years from the manufacturing date.

<span id="page-30-0"></span>**Order TaqMan® Gene Signature Arrays**

- **1.** Go to **[www.appliedbiosystems.com](http://www.appliedbiosystems.com)**.
- **2.** In the I Want to Buy box, click **TaqMan® Gene Expression Assays, Plates & Arrays**.

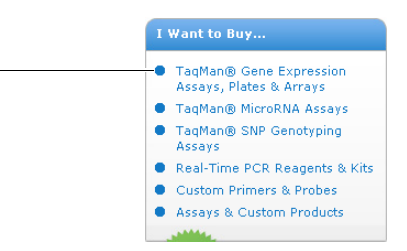

<span id="page-30-1"></span>**3.** Under Arrays, click **384-Well Arrays (Micro Fluidic Card)**.

**Gene Expression Assays & Arrays** 

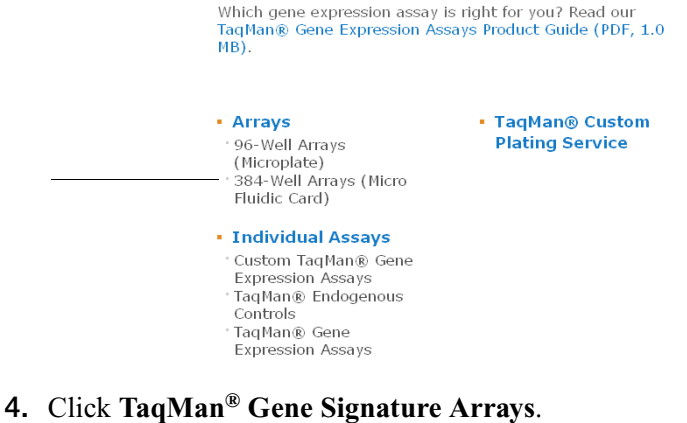

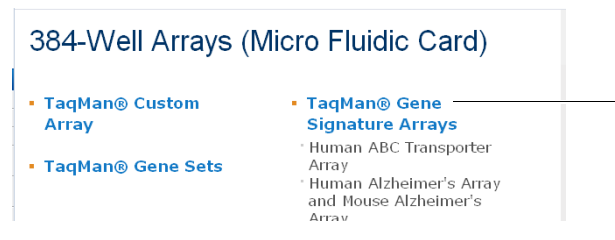

**5.** On the TaqMan® Gene Signature Arrays page, select the appropriate Gene Signature Array.

- **6.** (Optional) On the product page, click the **Product Description** tab for more information about the assays and the card layout.
- **7.** Click the **Ordering Information** tab.
- **8.** Log in:
	- **a.** Click **Log In**.

**Note:** If you are already logged in, the Log In prompt does not appear. Go to the next step.

**b.** On the Store Log In page, enter your user name and password. If you are not a registered user, click **Register Now**, then follow the prompts.

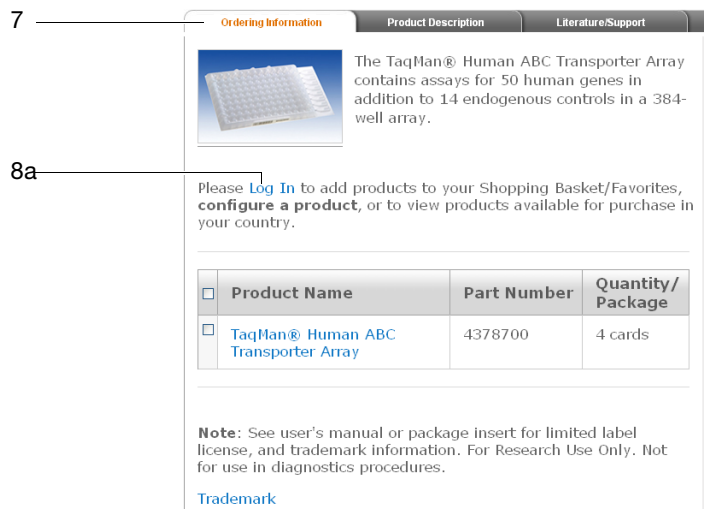

- <span id="page-31-0"></span>**9.** Order your TaqMan Array card:
	- **a.** Select the card.
	- **b.** Select your basket from the dropdown menu.

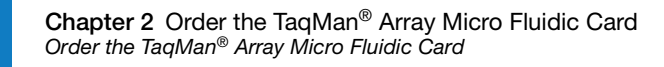

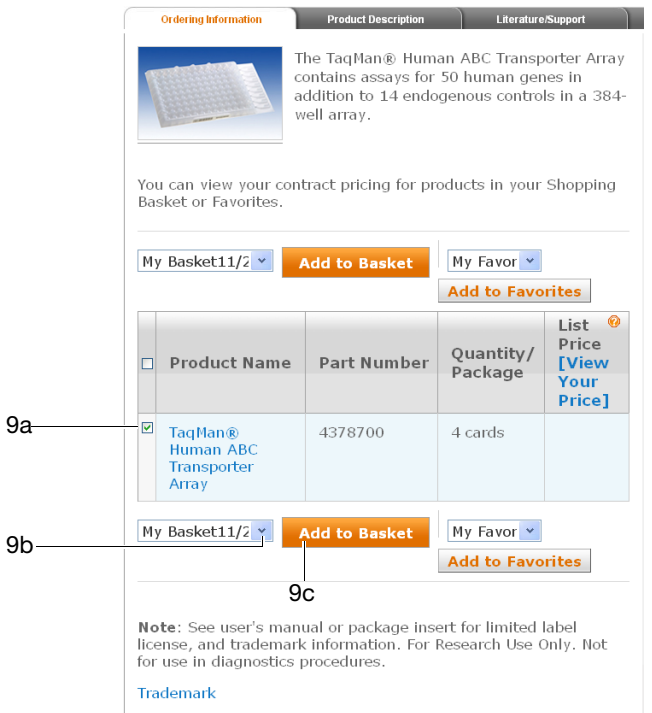

- **c.** Click **Add to Basket**. You can:
	- Repeat [step 3 on page 16](#page-30-1) through [step 9 on page 17](#page-31-0) to continue ordering TaqMan Gene Signature Arrays.
	- Click **Shopping Basket** to check out.

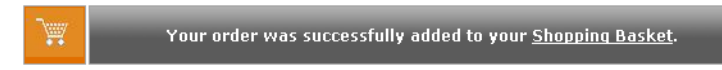

Applied Biosystems ships the TaqMan Array cards at ambient temperature. Upon receipt, store the cards at 2 to 8 °C. The cards are stable for up to 2 years from the manufacturing date.

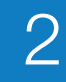

## <span id="page-33-0"></span>**Reorder TaqMan® Array Custom Micro Fluidic Cards or TaqMan® Gene Sets**

There are two ways to reorder the same TaqMan® Array Custom Micro Fluidic Cards or TaqMan® Gene Sets:

• Import a saved design from within the Configurator (this page) – To use this method, you must have previously saved a design [\(step 11 on page 14\)](#page-28-0) or added an order to your shopping basket [\(step 12 on page 15\)](#page-29-0).

**Note:** You can use this method if you have not yet submitted the order (that is, you added the order to your shopping basket, but did not check out).

• Reorder from your shopping basket (page  $21$ ) – To use this method, you must have previously submitted an order [\(step 12 on page 15\)](#page-29-0).

#### **Import a saved design**

- **1.** Go to **[www.appliedbiosystems.com](http://www.appliedbiosystems.com)**.
- **2.** In the I Want to Buy box, click **TaqMan® Gene Expression Assays, Plates & Arrays**.

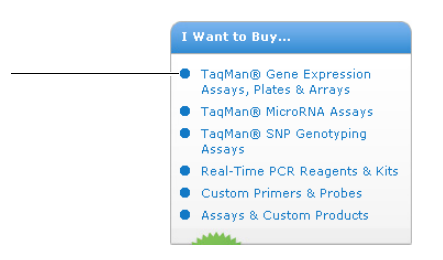

#### **3.** Under Arrays, click **384-Well Arrays (Micro Fluidic Card)**.

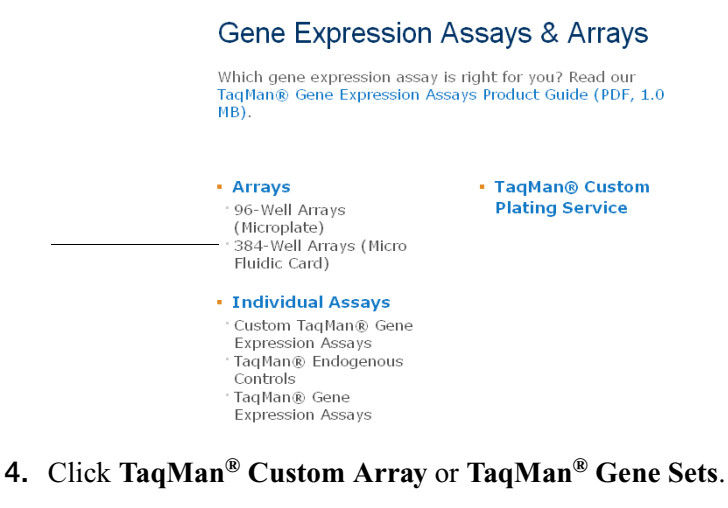

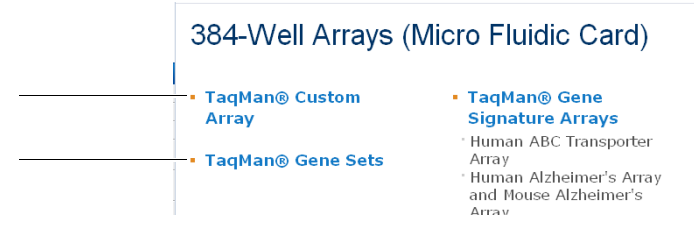

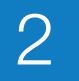

**5.** On the product page, click the **Ordering Information** tab, then click **Configure**.

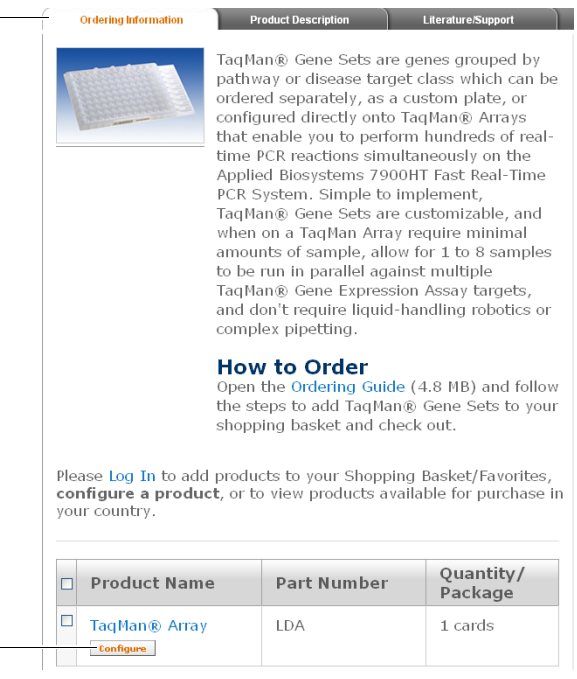

**6.** On the Store Log In page, enter your user name and password.

**Note:** If you are already logged in, the Store Log In page does not appear. Go to the next step.

**7.** In step 1 of the Configurator, click **Import Saved Design**.

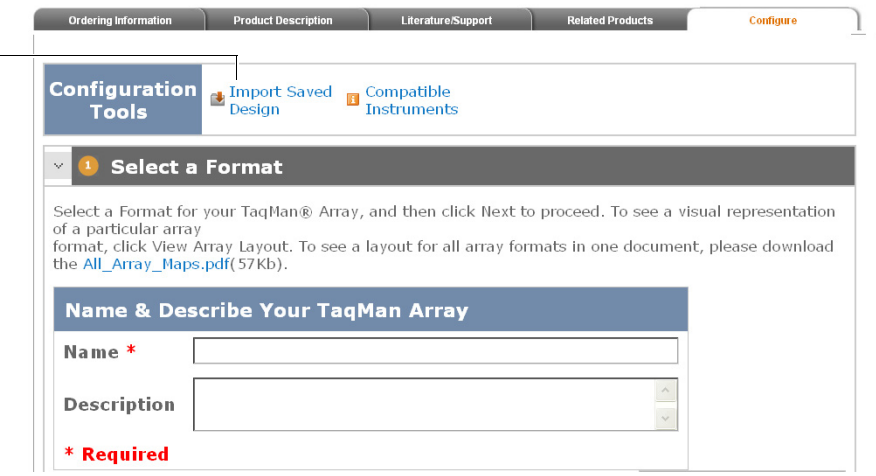

**8.** On the Designs page, click the name of the design you want to import. You are returned to step 4 of the Configurator (Review & Order).

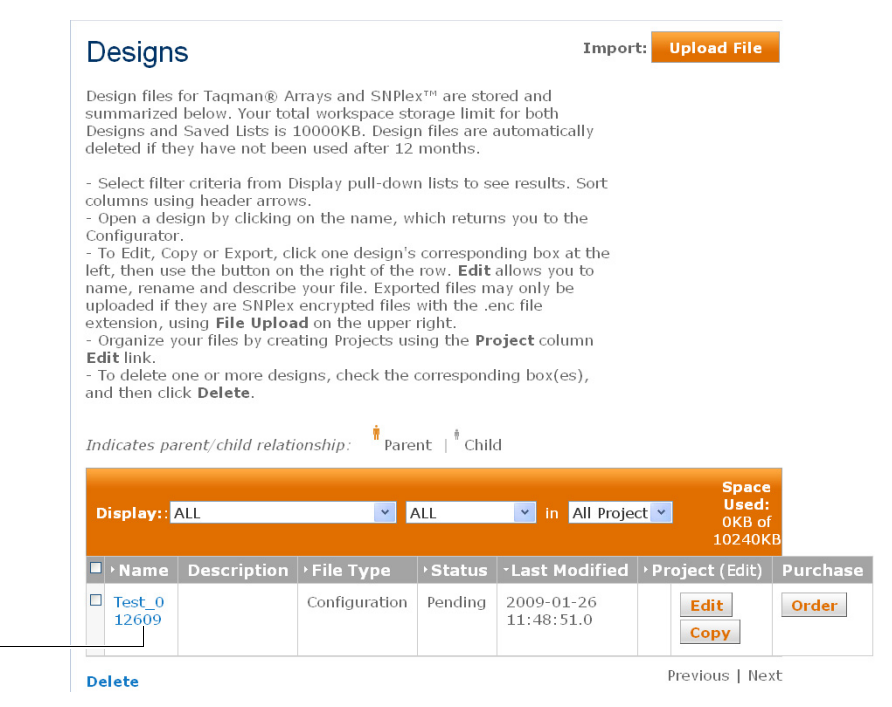

**9.** In the Configurator, review and order the TaqMan Array card according to [step 12](#page-29-0)  [on page 15](#page-29-0), or click **Previous** to make changes.

<span id="page-35-0"></span>**Reorder from your shopping basket**

- **1.** Go to **[www.appliedbiosystems.com](http://www.appliedbiosystems.com)**.
- **2.** At the top of the Home page, from the My Baskets/Orders dropdown menu, select **Order History/Reorder**.

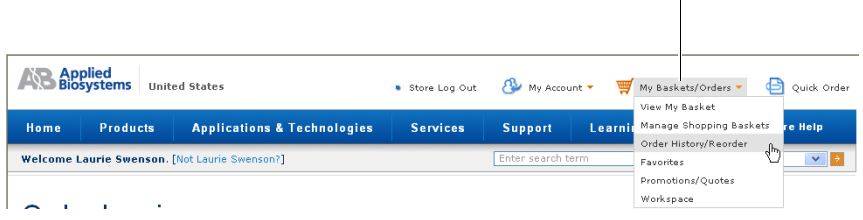

**3.** On the Store Log In page, enter your user name and password.

**Note:** If you are already logged in, the Store Log In page does not appear. Go to the next step.

**4.** Select the TaqMan Array card to reorder, then click **Reprise 2 at the top-right of the** page.
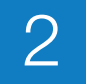

## **Available Formats**

The table below provides a list of available TaqMan® Array Micro Fluidic Card formats for selected TaqMan® Gene Expression Assays. Illustrations of each format follow.

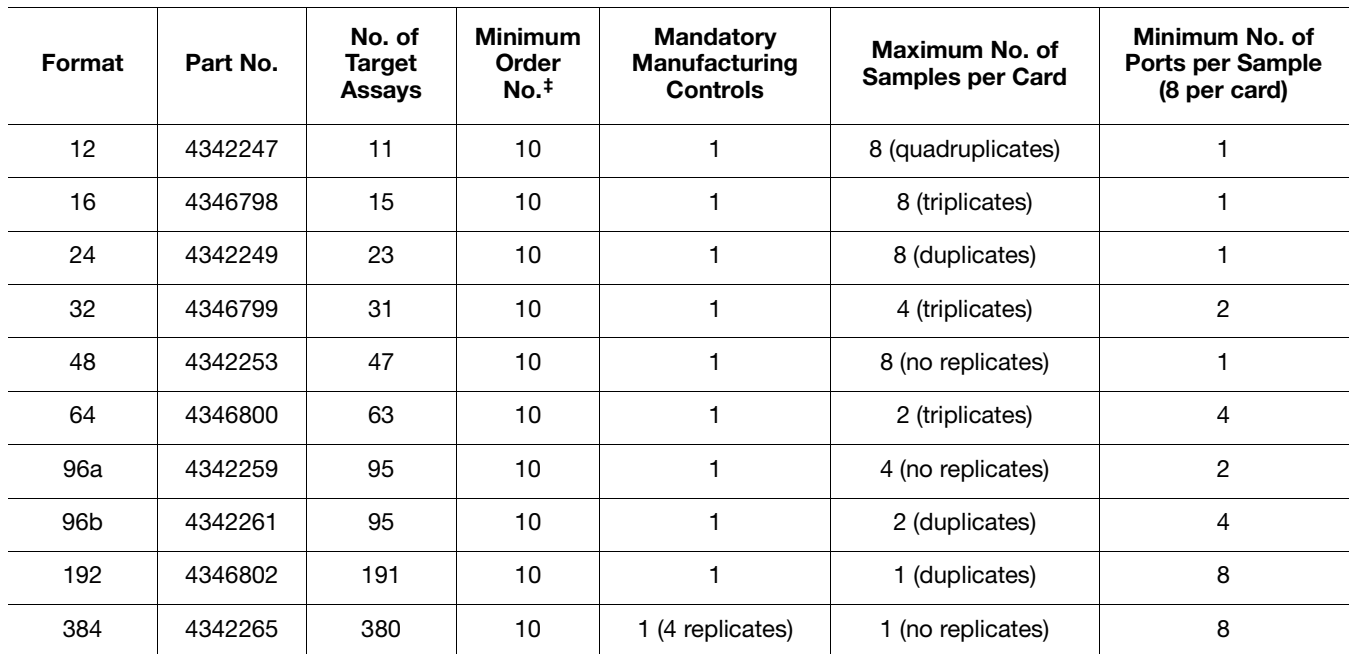

‡ After the minimum quantity has been fulfilled, you can order TaqMan Array cards in increments of one.

## **Format 12** 11 target assays + 1 mandatory manufacturing control

### 8 unique samples

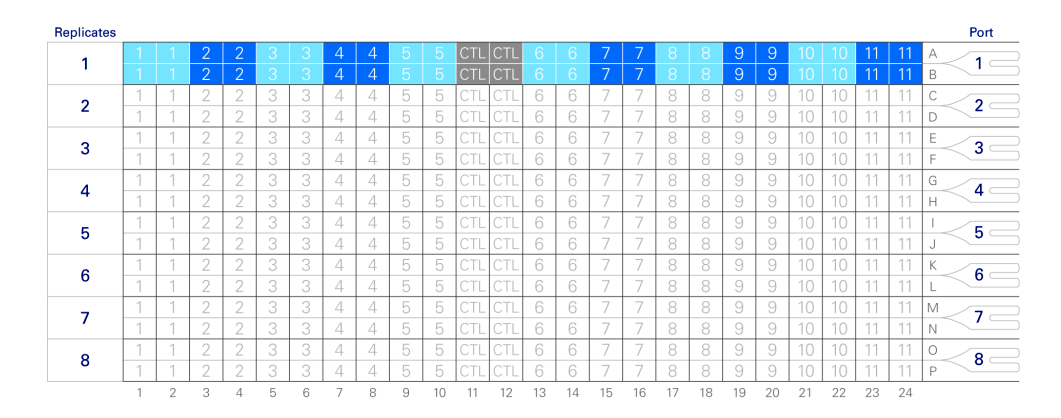

2

## **Format 16** 15 target assays + 1 mandatory manufacturing control

### 8 unique samples

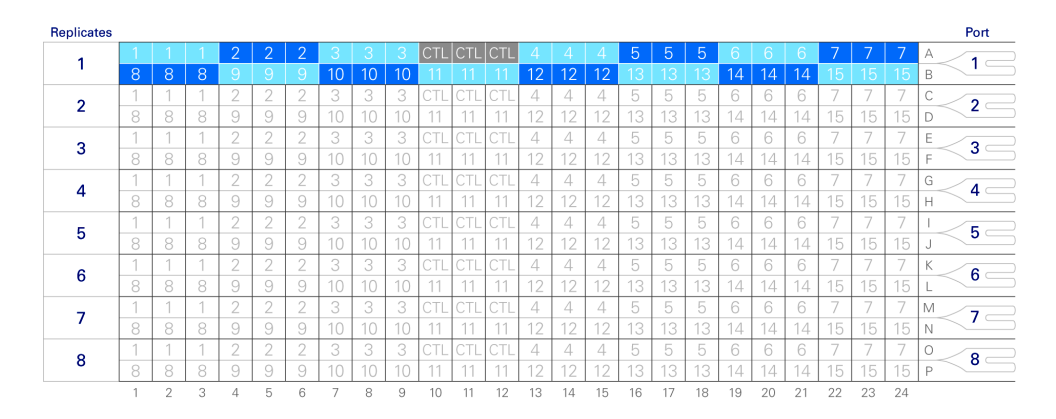

## **Format 24** 23 target assays + 1 mandatory manufacturing control

## 8 unique samples

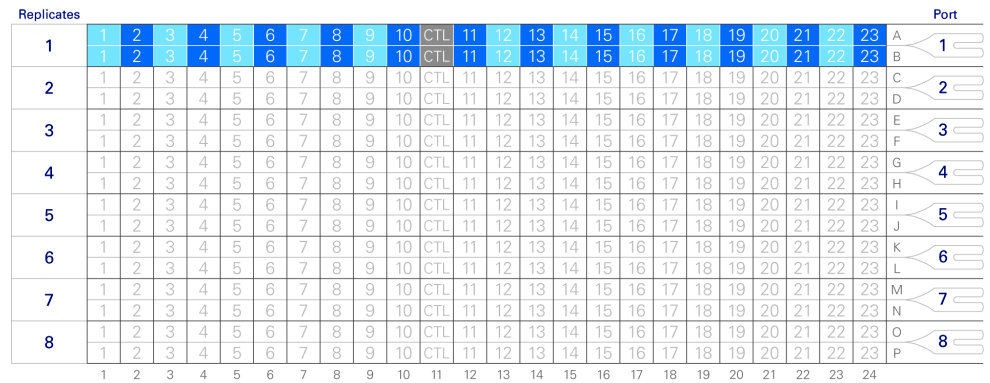

## **Format 32** 31 target assays + 1 mandatory manufacturing control

### Replicates Port  $|$ CTL $|$ CTL $|$ CTL  $\overline{1}$  $\mathbf{1}$  $\overline{2}$  $\overline{3}$  $\overline{2}$  $\overline{4}$  $\overline{5}$  $\overline{3}$  $\overline{6}$ 6  $\overline{7}$  $\overline{\mathbf{4}}$  $\overline{\mathbf{8}}$  $19$   $20$   $21$  $12$  $13$  $14$  $15$  $16$  $17$  $18$  $22$  $23 \t 24$ 10  $11$

### 4 unique samples

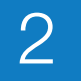

## **Format 48** 47 target assays + 1 mandatory manufacturing control

## 8 unique samples

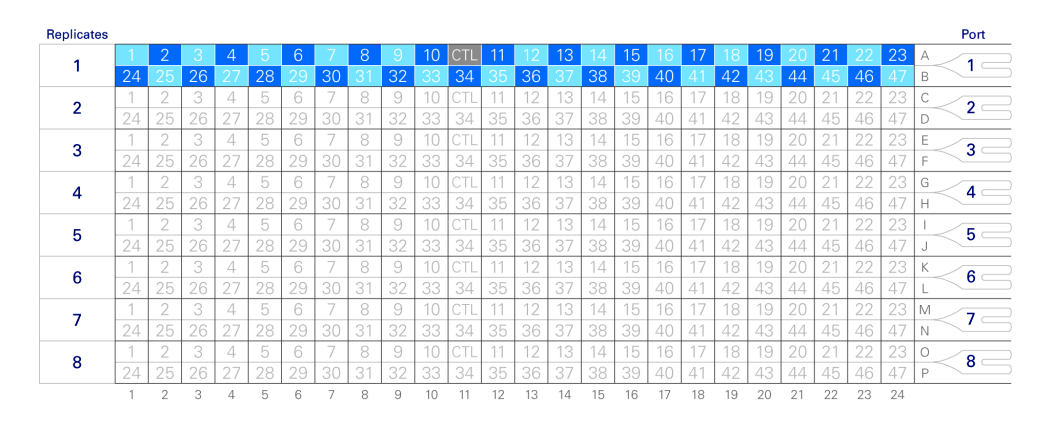

## **Format 64** 63 target assays + 1 mandatory manufacturing control

## 2 unique samples

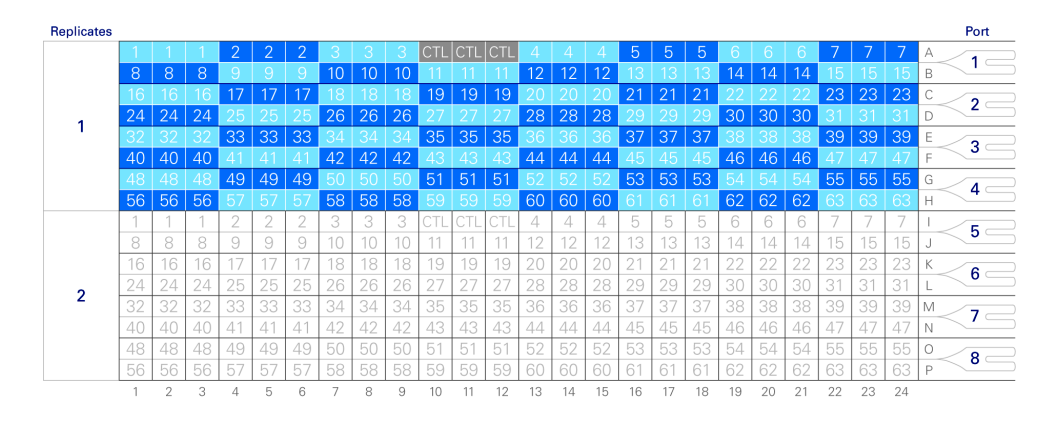

## **Format 96a** 95 target assays + 1 mandatory manufacturing control

### 4 unique samples

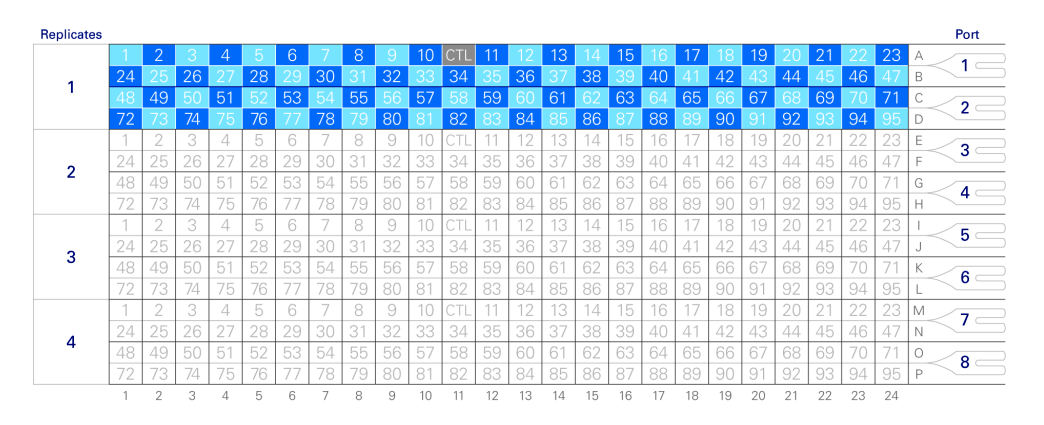

2

## **Format 96b** 95 target assays + 1 mandatory manufacturing control

2 unique samples

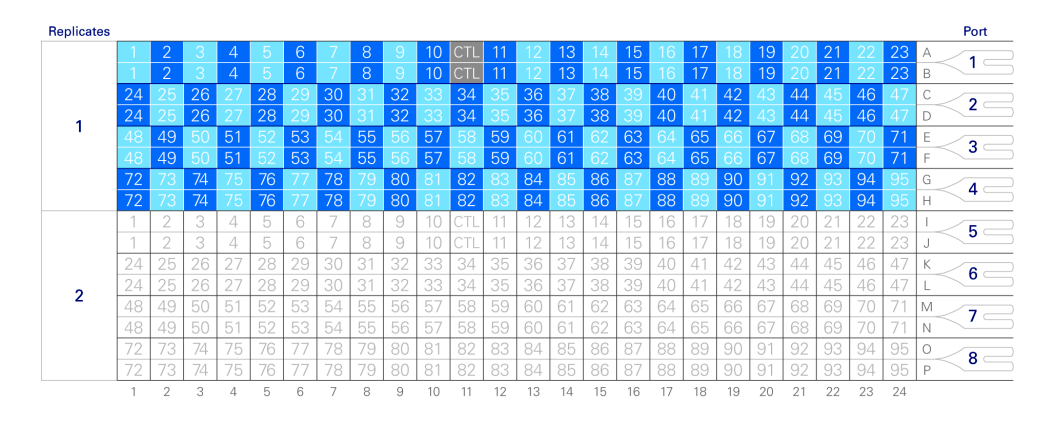

## **Format 192** 191 target assays + 1 mandatory manufacturing control 1 unique sample

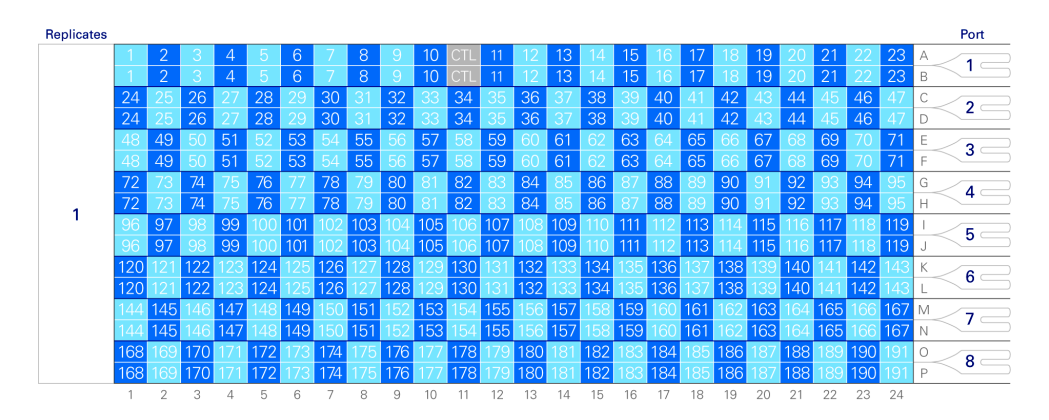

## **Format 384** 380 target assays + 4 mandatory manufacturing controls

1 unique sample

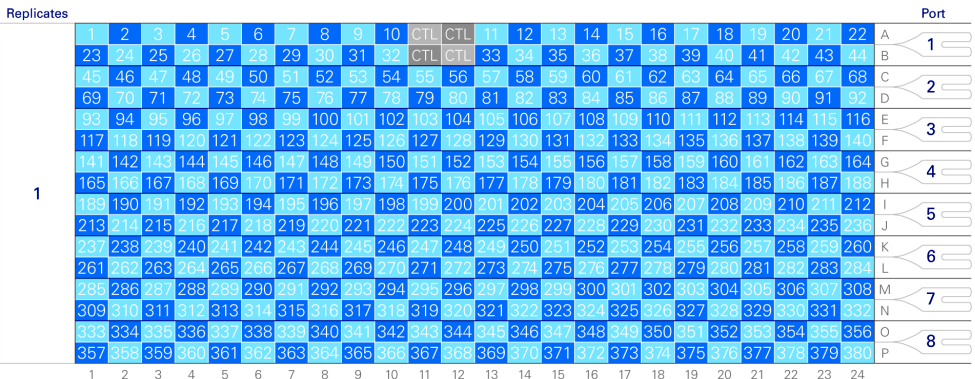

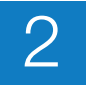

## **Array Information CD**

The Array Information CD is shipped with your TaqMan Array card. It includes the following files:

- SDS Setup File (this page)
- Array Map File ([page 27\)](#page-41-1)
- Assay Information File (AIF) ([page 27](#page-41-0))
- *readme* text file
- PDF file of this guide, the *TaqMan ®Array Micro Fluidic Cards User Guide*
- PDF file of the *Applied Biosystems 7900HT Fast Real-Time PCR System and SDS Enterprise Database User Guide*

## <span id="page-40-0"></span>**SDS Setup File**

The SDS Setup File is a text file (\*.txt) included on the Array Information CD. The SDS Setup File contains information specific to your TaqMan Array card, such as detector/reporter and task information for each well.

When you set up the SDS plate document for your TaqMan Array card in the SDS software, Applied Biosystems recommends that you import the SDS Setup File (see [step 4](#page-60-1) under ["Set Up the SDS Plate Document" on page 46](#page-60-0)). The SDS software uses the information in the SDS Setup File to configure the plate grid and setup table in the SDS plate document. The figure below shows an SDS plate document after an SDS Setup File has been imported.

**IMPORTANT!** Modifying the contents of the SDS Setup File can corrupt the file, making the file unusable (that is, you will not be able to access information for the TaqMan Array card).

The SI softwa displays w information you leave t cursor ov the w

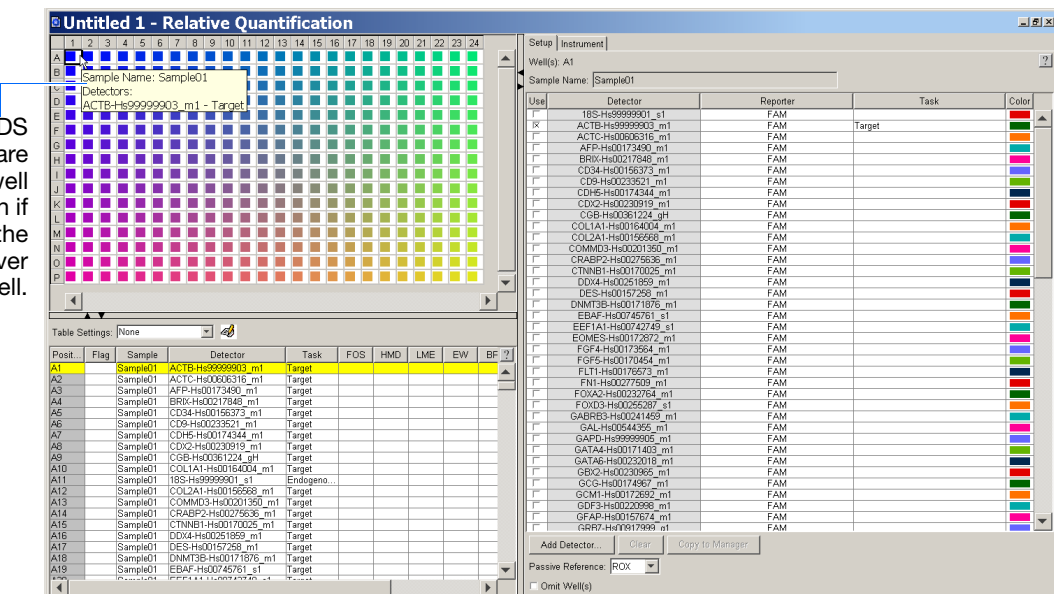

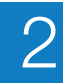

## <span id="page-41-1"></span>**Array Map File**

**Contents** An Array Map File contains two color-coded maps that show the position of the assays on the TaqMan Array card. The top map shows the replicate distribution of assay gene symbols for each well. The bottom map shows the TaqMan Gene Expression Assay ID numbers.

Array Map Files also indicate the:

- TaqMan Array card configuration and part number.
- Production number of the TaqMan Array card. Each TaqMan Array card is assigned a unique production number. This number appears as part the AIF, Array Map File, and SDS Setup File names.
- **Formats** Each Array Information CD contains two Array Map Files, one in HTML format, and the other in spreadsheet format.

<span id="page-41-2"></span>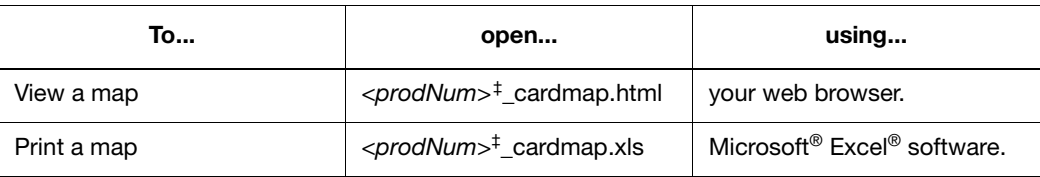

‡ Where *<prodNum>* is the production number of the TaqMan Array card.

## <span id="page-41-0"></span>**Assay Information File (AIF)**

**About the AIF** The Assay Information File (AIF) is a text file that describes the TaqMan Array card: AIF\_*ProdNum*.txt where *ProdNum* is the manufacturing production number To view the AIF as a spreadsheet in Microsoft® Excel® Software: **1.** Load the Array Information CD into the CD drive.

- **2.** Navigate to the drive that contains the Array Information CD.
- **3.** Click, then right-click **AIF\_***ProdNum***.txt**, then select **Open with Excel**.

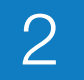

## **AIF columns** The table below describes the columns of the AIF.

**Note:** In the table below, "N/A" appears in the Example column for fields that do not apply to TaqMan Array cards.

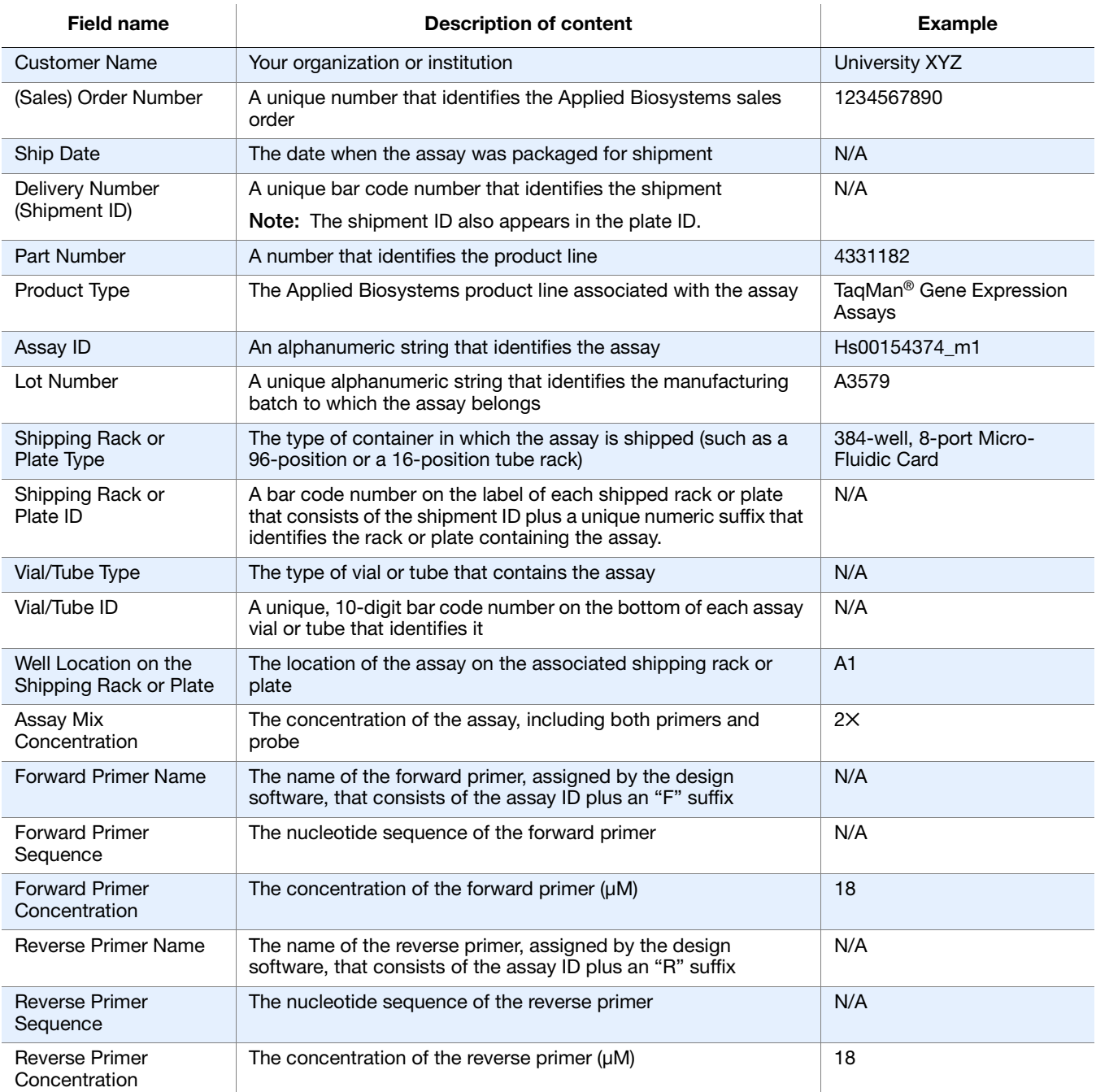

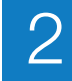

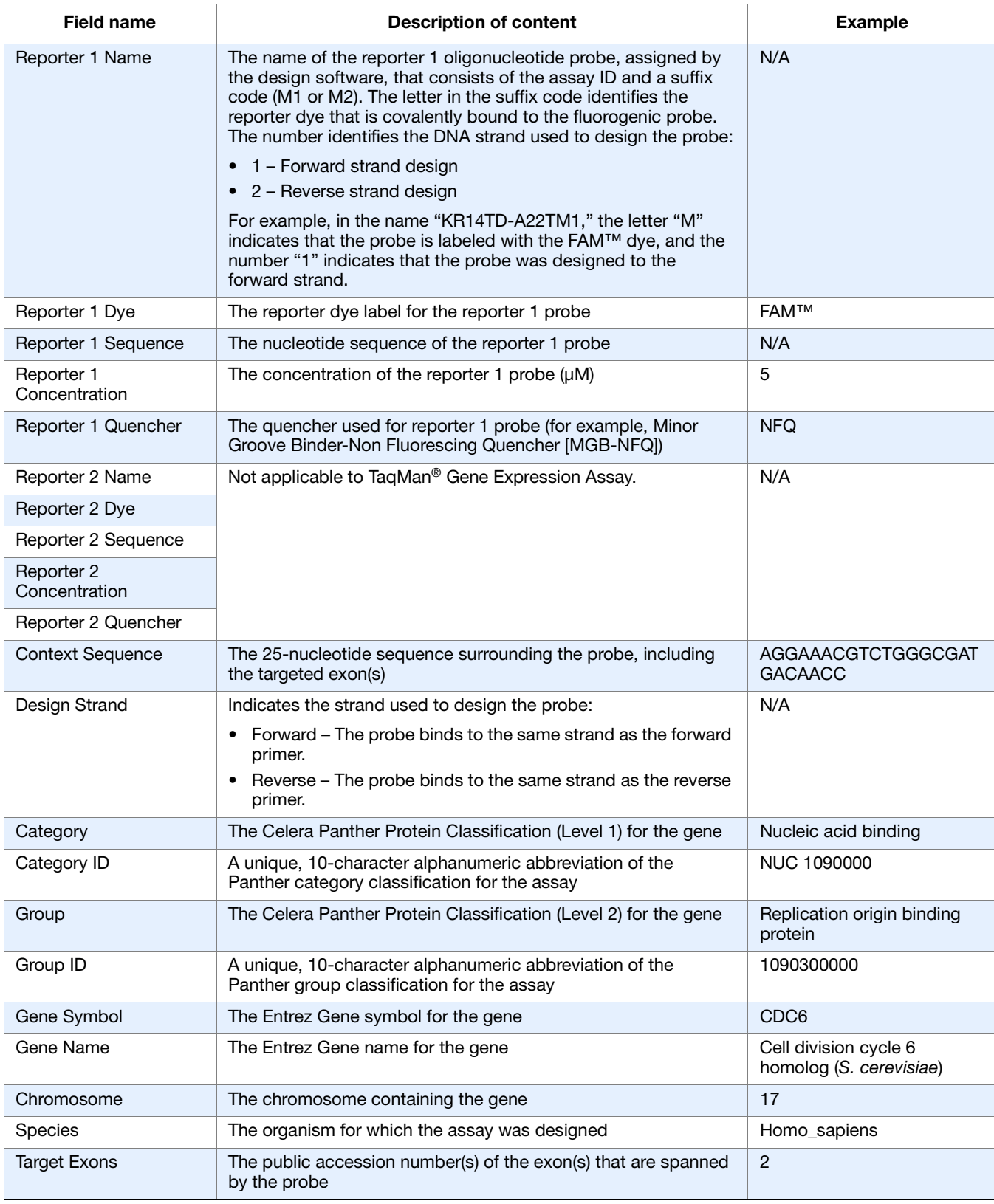

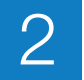

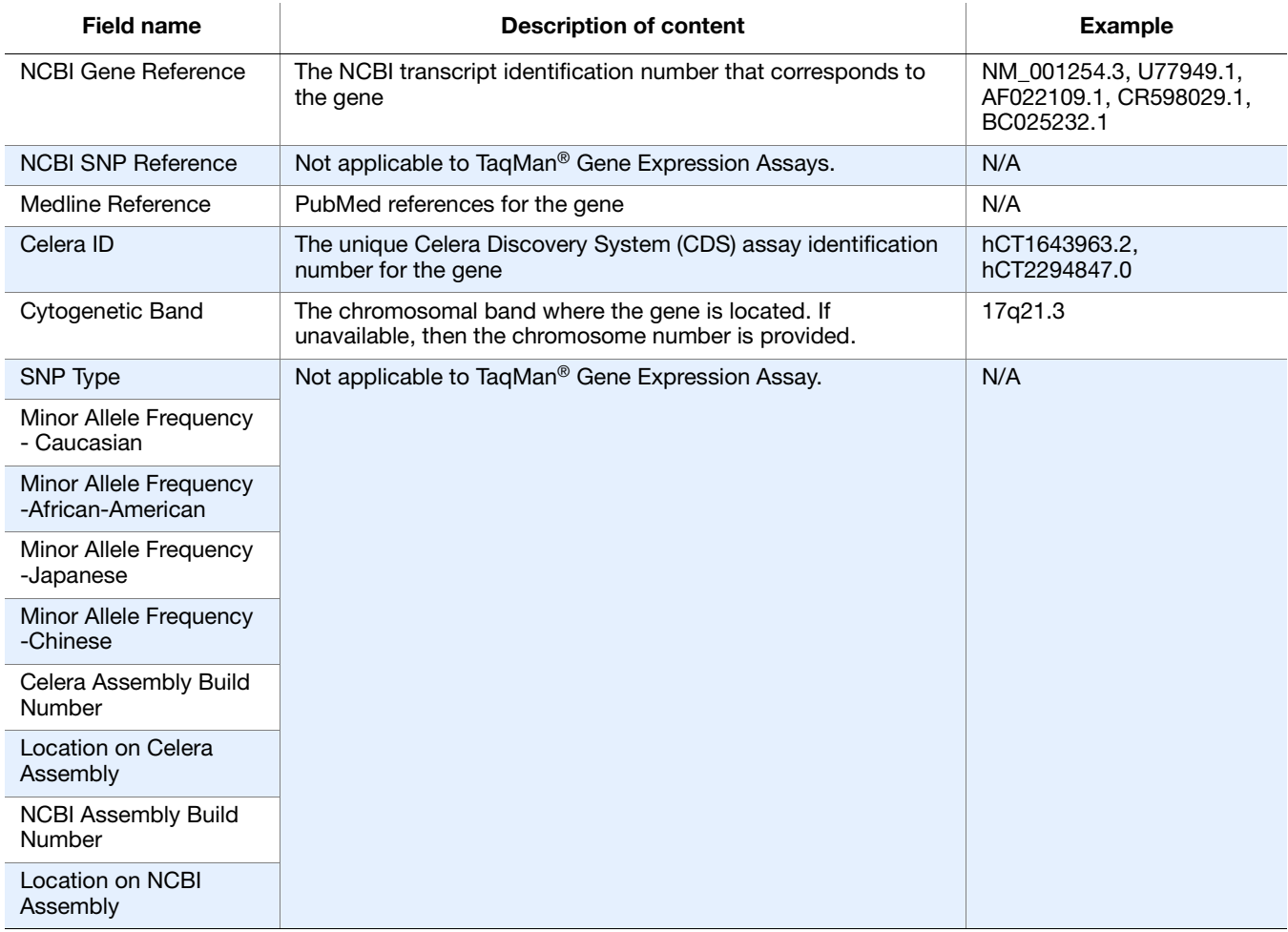

# 3 Prepare Your Samples

This chapter covers:

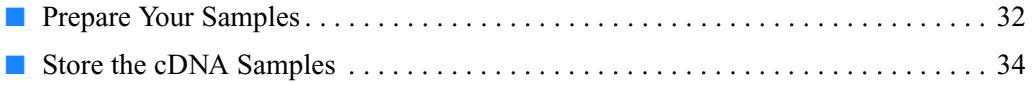

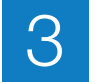

## <span id="page-46-0"></span>**Prepare Your Samples**

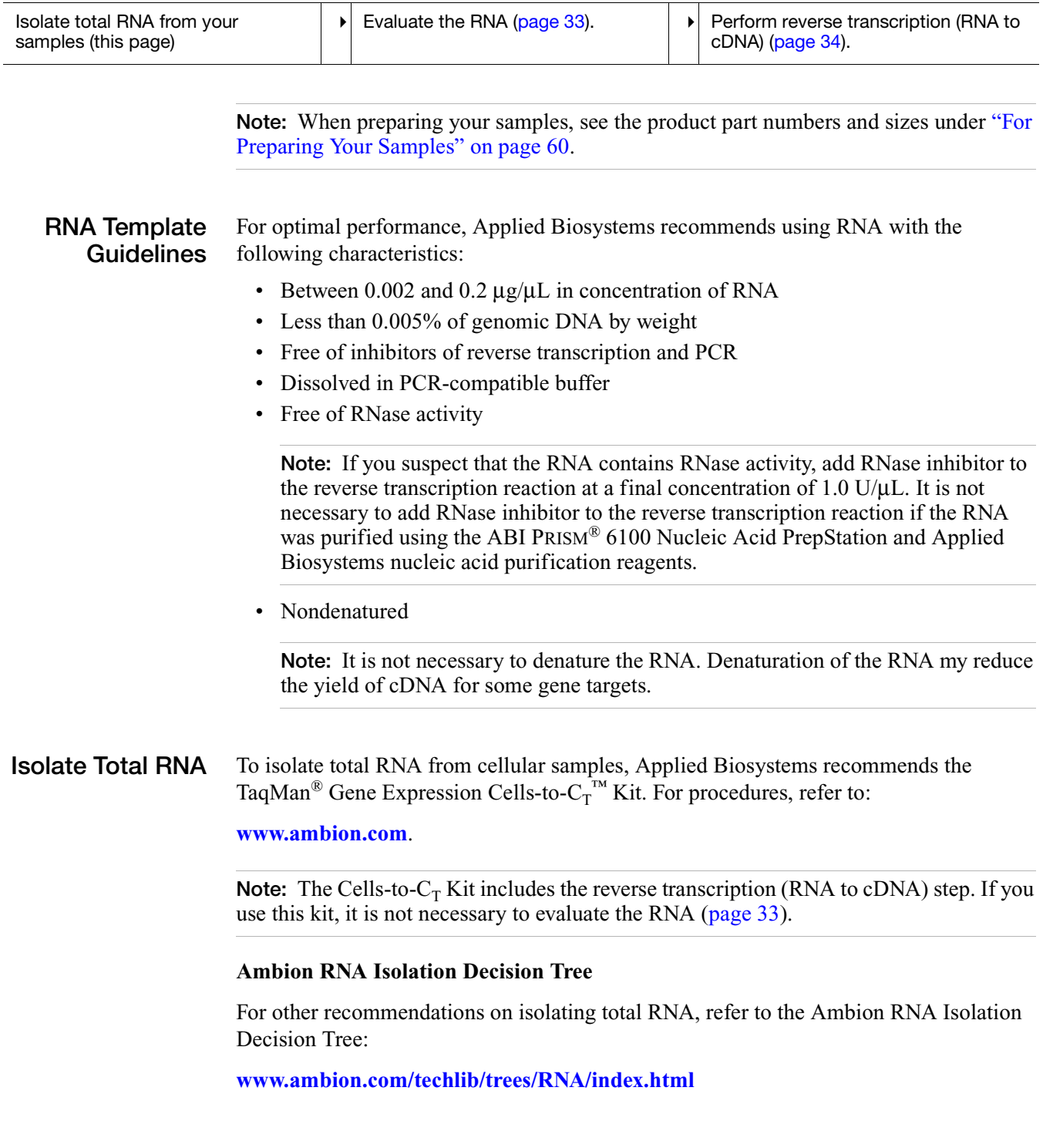

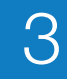

<span id="page-47-0"></span>**Evaluate the RNA** Use high-quality RNA that is free of contaminants (for example, proteins or detergents). You can:

- Measure the UV absorbance  $(A_{260}/A_{280})$  to determine both quality and quantity.
- Run an agarose gel to control the quality of 18S and 28S RNA.
- Measure the RNA Integrity Number (RIN).

### **Detection of genomic DNA During Amplification**

When you perform the experiment ([Chapter 4\)](#page-49-0), the TaqMan<sup>®</sup> Gene Expression Assay used in the TaqMan Array card may or may not detect genomic DNA. The suffix of the assay ID indicates the assay placement (and thus, potential genomic DNA interference), as described below.

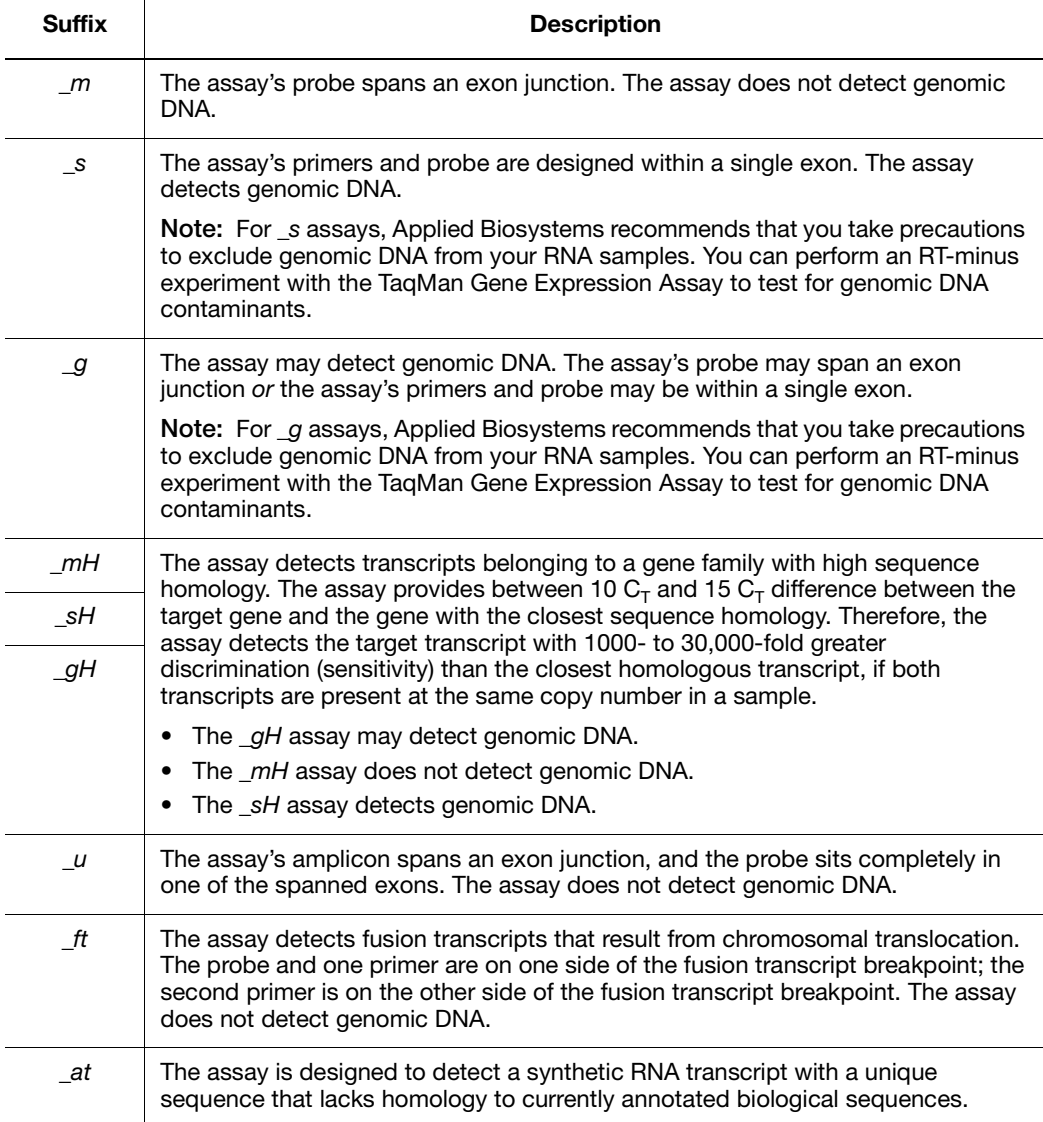

## <span id="page-48-1"></span>**Perform Reverse Transcription**

To perform reverse transcription (convert total RNA to cDNA), Applied Biosystems recommends one of the kits listed below. For information, refer to the applicable kit protocol.

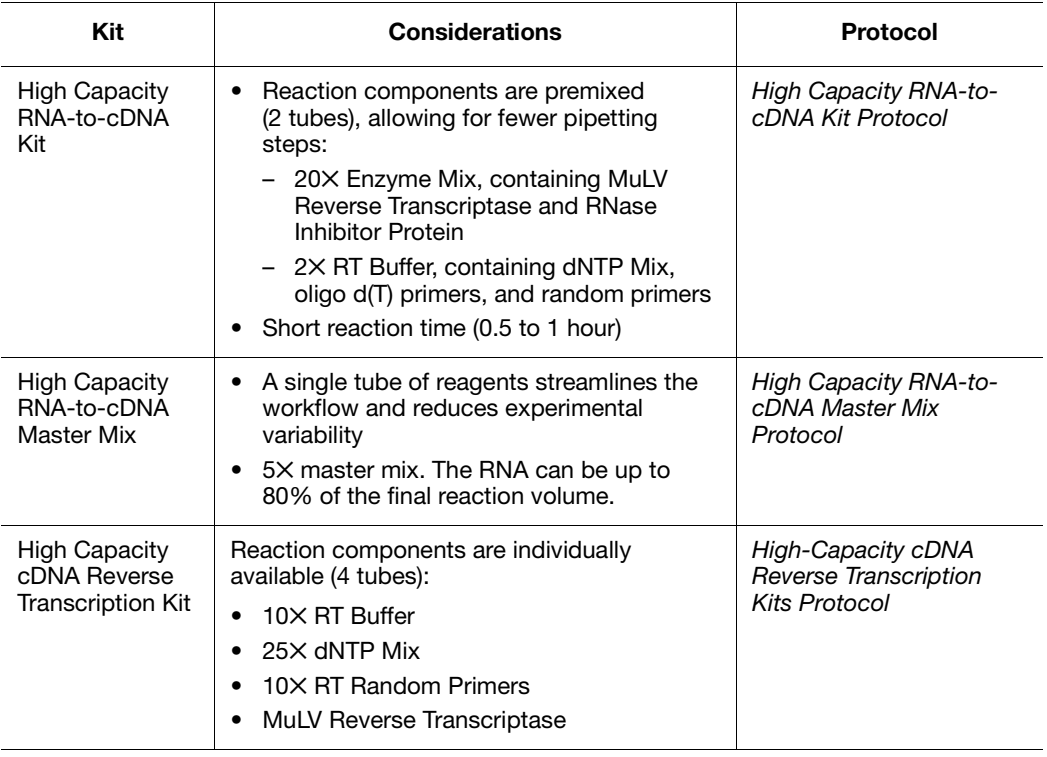

**IMPORTANT!** When performing reverse transcription:

- Do not exceed the amounts of total RNA recommended in the protocol.
- To avoid introducing a 3′ bias and adversely affecting the TaqMan Array card results, do not use any RT kits that use oligo d(T) primers exclusively.

## <span id="page-48-0"></span>**Store the cDNA Samples**

If you will not be using the cDNA samples immediately, store the samples at  $-15$  to  $-25$  °C.

To minimize repeated freeze-thaw cycles of cDNA, Applied Biosystems recommends that you store your cDNA samples in aliquots.

# **4** Perform the Experiment

<span id="page-49-0"></span>This chapter covers:

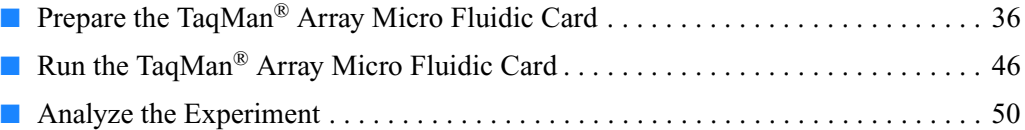

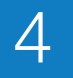

## <span id="page-50-0"></span>**Prepare the TaqMan® Array Micro Fluidic Card**

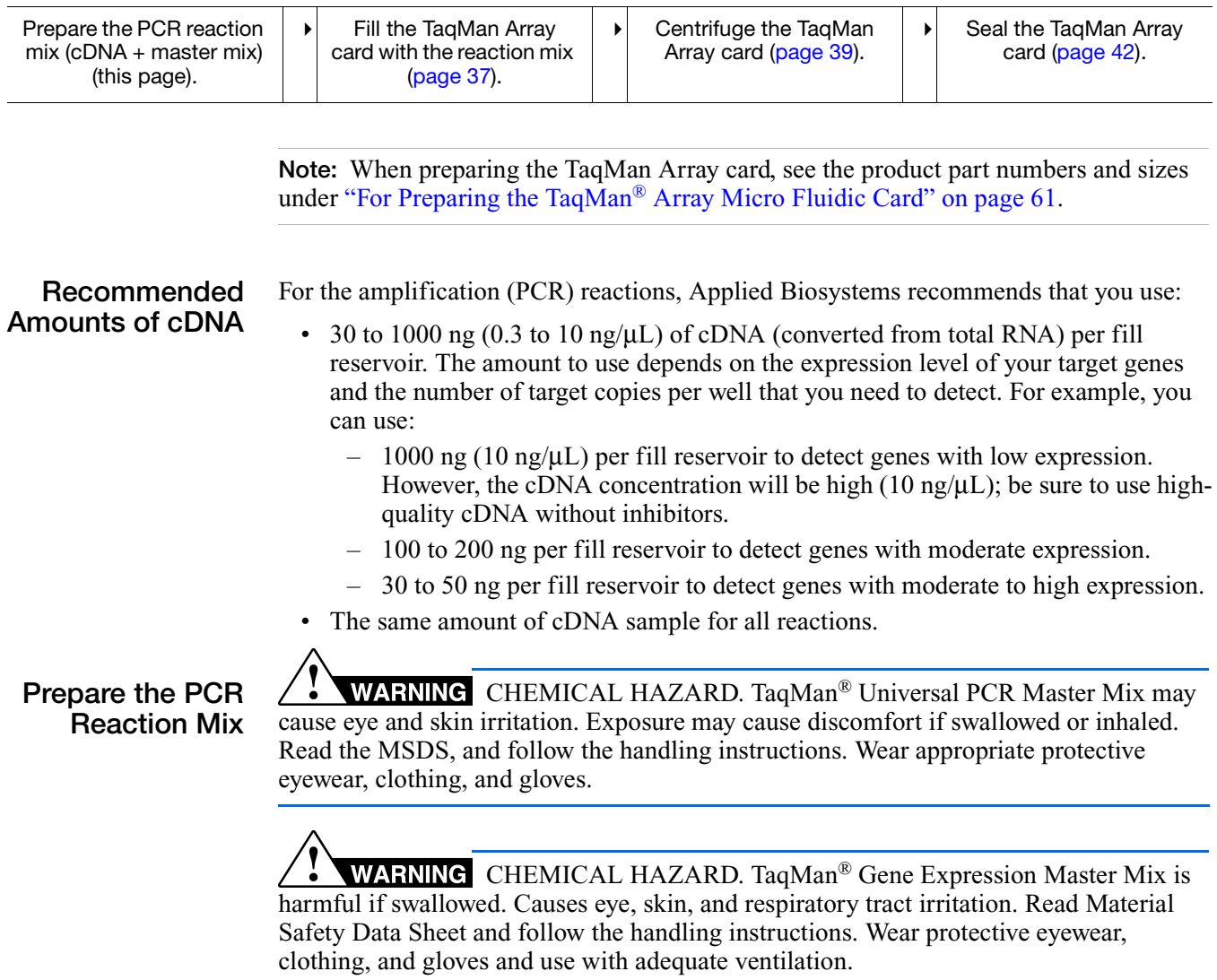

**1.** For each sample, determine the total number of reservoirs to be filled, based on the format of your TaqMan Array card.

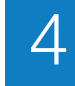

**2.** Per the table below, calculate the total volume required for each reaction component:

volume for 1 fill reservoir  $\times$  the total number of fill reservoirs per sample

Include 12.5% excess volume in your calculations to compensate for the loss that occurs during pipetting.

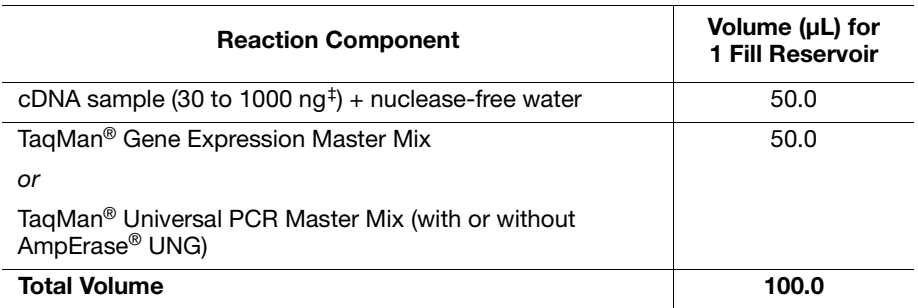

‡ Each sample-specific PCR reaction mix should contain 30 to 1000 ng (0.3 to 10 ng/μL) of total RNA converted to cDNA. The amount of cDNA to add depends upon the abundance of the specific gene transcript.

- **3.** If frozen, thaw the cDNA samples on ice. Resuspend the cDNA samples by inverting the tube, then gently vortexing.
- **4.** Mix the master mix thoroughly by swirling the bottle.
- **5.** For each sample, label a 1.5-mL microcentrifuge tube, then add the required components to the labeled tube.
- **6.** Cap the microcentrifuge tubes, then gently vortex the tubes to thoroughly mix the solution.
- **7.** Briefly centrifuge the tubes to spin down the contents and eliminate air bubbles.

<span id="page-51-0"></span>**Fill the TaqMan Array Card**

### **Guidelines to ensure optimal PCR performance**

- Do not remove a TaqMan Array card from its packaging until the packaging has reached room temperature and you are ready to fill it with sample-specific PCR mix. Prolonged exposure to indoor lighting can photo-degrade the fluorescent probes contained within the card. Do not expose the card to sunlight.
- Fill each fill reservoir with sample-specific PCR mix made from a single cDNA sample.
- Add 100 μL of the sample-specific PCR mix per fill reservoir to ensure adequate filling. Volumes smaller than 100 μL will result in insufficiently filled cards.
- Do not add sample after centrifuging the cards. When you centrifuge the card, the sample-specific PCR mix resuspends the dried TaqMan<sup>®</sup> probes and primers within the wells of the card. Adding sample after centrifuging disrupts the resuspended assay positions.
- To ensure a high degree of reproducibility, Applied Biosystems recommends scheduling your runs so that each card is run as soon as possible. After sealing, there is no measurable well-to-well contamination for up to 64 hours.
- Applied Biosystems recommends that you run replicate PCR reactions. Refer to the *TaqMan® Gene Expression Master Mix Protocol*, Appendix B.

### **Fill the TaqMan Array card**

**1.** Allow the TaqMan Array card to reach room temperature, then carefully remove it from its packaging.

**Note:** A minimum of 15 minutes at room temperature is required to equilibrate the card.

- **2.** Place the TaqMan Array card on a lab bench, with the foil side down.
- **3.** Load 100 μL of the desired sample-specific PCR reaction mix into a 100-μL micropipette.
- **4.** Hold the micropipette in an angled position and place the tip in the fill port.

**Note:** There is a fill port on the left arm of each fill reservoir; it is the larger of the two holes.

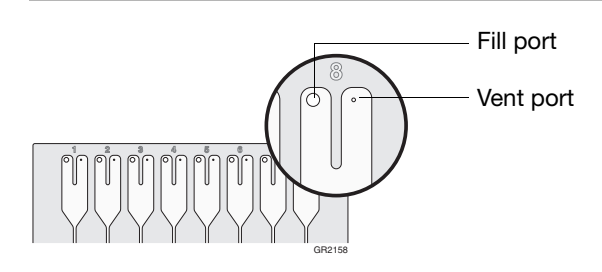

**IMPORTANT!** Do not allow the tip to contact and possibly damage the coated foil beneath the fill port.

**5.** Dispense the sample-specific PCR reaction mix so that it sweeps in and around the fill reservoir toward the vent port.

**IMPORTANT!** Pipette the entire 100 μL into the fill reservoir. Be careful when pushing the micropipette plunger to its second stop position (to expel the samplespecific PCR reaction mix from the tip). If a large amount of air is released, it can push the reaction mix out of the fill reservoir via the vent port or introduce bubbles into the fill reservoir.

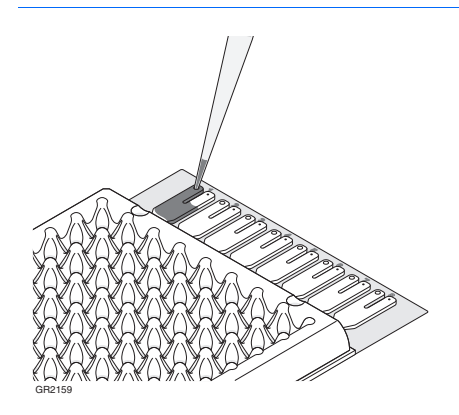

### <span id="page-53-0"></span>**Centrifuge the TaqMan Array Card**

After the fill reservoirs have been filled with the sample-specific PCR reaction mix, centrifuge the TaqMan Array card to distribute the reaction mix to the reaction wells.

**IMPORTANT!** You must use a Sorvall<sup>®</sup> or Heraeus centrifuge with the Sorvall/Heraeus Custom Buckets and card holders. The Custom Buckets and card holders are custommade for the TaqMan Array cards. Do not use any other centrifuge or bucket/card holder system for this procedure. For more information, refer to the user manual for your centrifuge.

**Note:** The Sorvall and Heraeus centrifuges have either a touchpad control (EASYSet models) or knob-operated control panel (QUIKSet models). Both centrifuges use the same bucket type and card holder.

- **1.** Place TaqMan Array cards into the Sorvall/Heraeus buckets:
	- **a.** Obtain an empty Sorvall/Heraeus Custom Bucket and card holder.

**Note:** The centrifuge holds four Sorvall/Heraeus buckets. Each bucket holds up to three TaqMan Array cards (loaded and/or blank balance cards) in the card holder. The card holder supports the TaqMan Array card during centrifugation.

- **b.** Place the bucket on a lab bench, with the label facing you.
- **c.** Insert TaqMan Array cards into the card holder, making sure that:
	- The fill reservoirs project upwards out of the card holder.
	- The reaction wells face the same direction as the "This Side Out" label.
	- You use blank balance cards to fill any open positions in the card holder. Use the blank balance cards provided with the installation kits.

**IMPORTANT!** Be sure to use the blank balance cards to fill any open positions. The blank balance cards will balance the centrifuge and prevent damage to the card holder. If the card holder is not completely filled, the TaqMan Array card may become displaced during centrifugation, resulting in uneven filling.

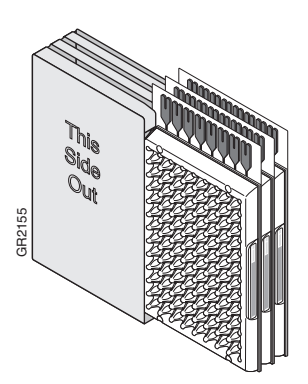

**d.** Place a filled card holder in the bucket so that the "This Side Out" label faces the front of the bucket.

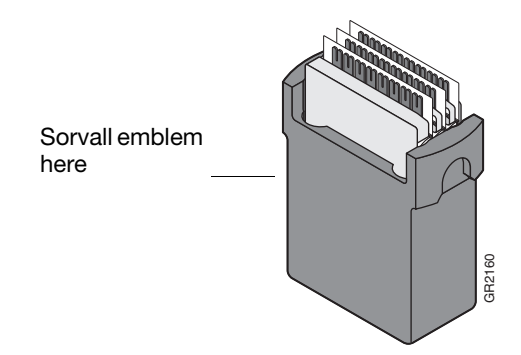

- **2.** Set the centrifuge:
	- **a.** Power on the centrifuge.
	- **b.** Use the front panel controls to set the bucket type to **15679**.

**IMPORTANT!** To ensure that the maximum rotational speed stays within the manufacturer's specified limits, be sure to set the correct bucket type.

**c.** Use the front panel controls to set the following operations parameters:

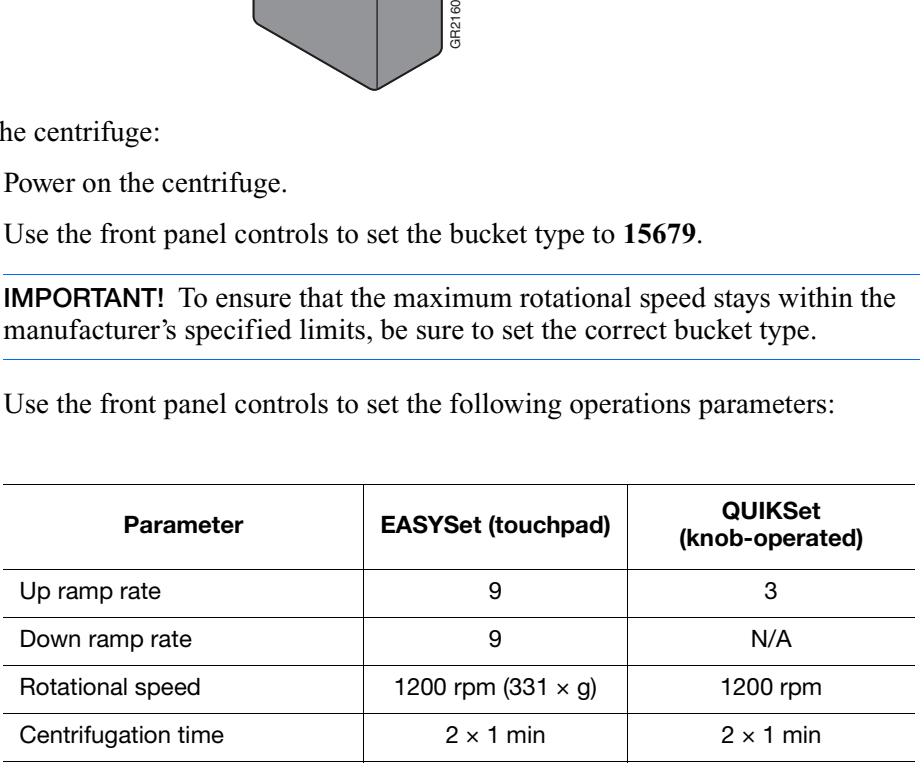

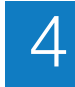

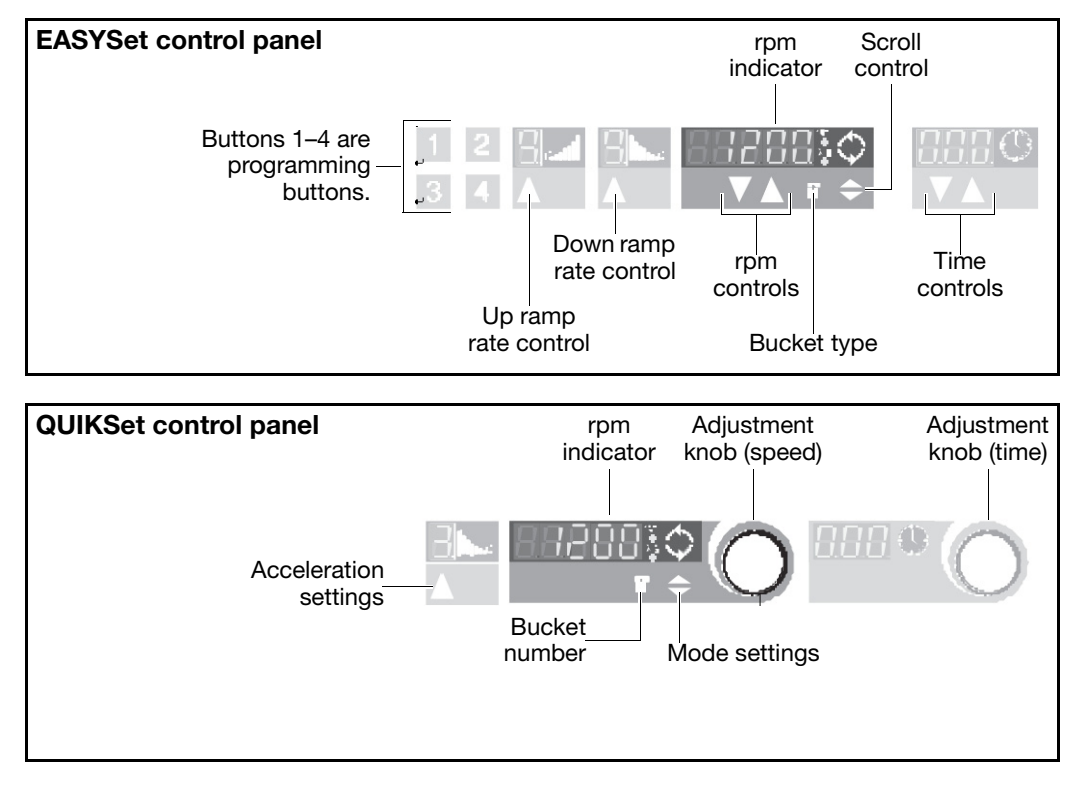

- **3.** Place the buckets into the centrifuge:
	- **a.** Press the **Open** button on the centrifuge to open the centrifuge cover.

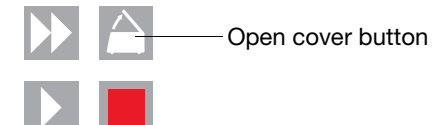

**b.** Place each loaded bucket onto an open rotor arm of the centrifuge. Make sure each bucket can swing easily within its slotted position on the rotor arm.

**IMPORTANT!** The manufacturer recommends running the centrifuge with all four buckets. If the buckets are not fully loaded with TaqMan Array cards containing the sample-specific PCR reaction mix, place blank balance cards and card holders into the buckets. Make sure the buckets and their contents are balanced; opposing buckets should have matching weights.

4

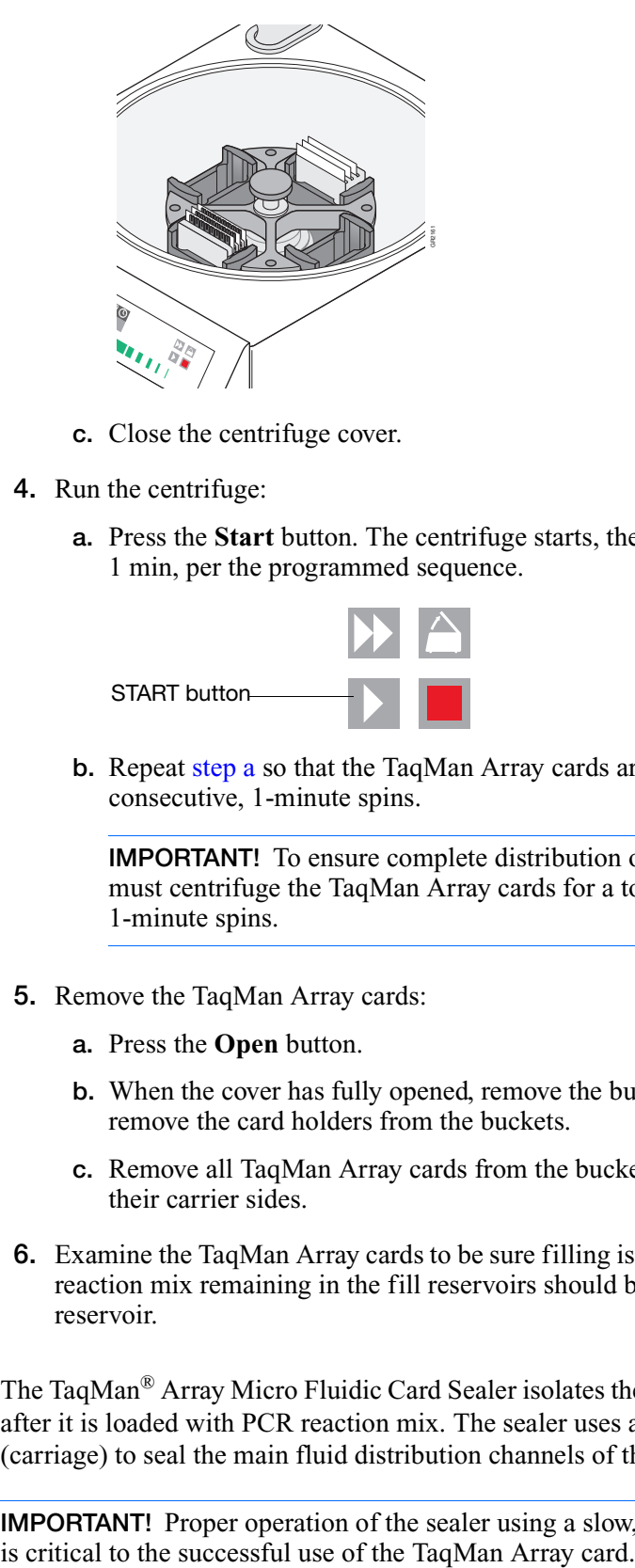

- **c.** Close the centrifuge cover.
- <span id="page-56-1"></span>**4.** Run the centrifuge:
	- **a.** Press the **Start** button. The centrifuge starts, then automatically stops after 1 min, per the programmed sequence.

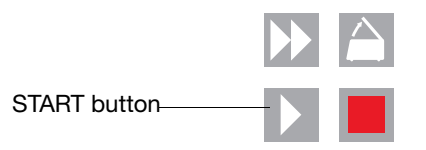

**b.** Repeat [step a](#page-56-1) so that the TaqMan Array cards are centrifuged for a total of two consecutive, 1-minute spins.

**IMPORTANT!** To ensure complete distribution of the PCR reaction mix, you must centrifuge the TaqMan Array cards for a total of two consecutive, 1-minute spins.

- **5.** Remove the TaqMan Array cards:
	- **a.** Press the **Open** button.
	- **b.** When the cover has fully opened, remove the buckets from the centrifuge, then remove the card holders from the buckets.
	- **c.** Remove all TaqMan Array cards from the buckets by gently lifting them by their carrier sides.
- **6.** Examine the TaqMan Array cards to be sure filling is complete. The amount of PCR reaction mix remaining in the fill reservoirs should be consistent from reservoir to reservoir.

### <span id="page-56-0"></span>**Seal the TaqMan Array Card** The TaqMan® Array Micro Fluidic Card Sealer isolates the wells of a TaqMan Array card after it is loaded with PCR reaction mix. The sealer uses a precision stylus assembly (carriage) to seal the main fluid distribution channels of the TaqMan Array card.

**IMPORTANT!** Proper operation of the sealer using a slow, steady, and deliberate motion

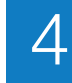

- **1.** Position the sealer:
	- **a.** Place the sealer on a sturdy lab bench, approximately waist high so that it can be easily used.
	- **b.** Turn the sealer so that the front end (the "starting position" shown below) is closest to you and the back end is farthest from you. In the correct position, the arrows on the sealer are pointing away from you.

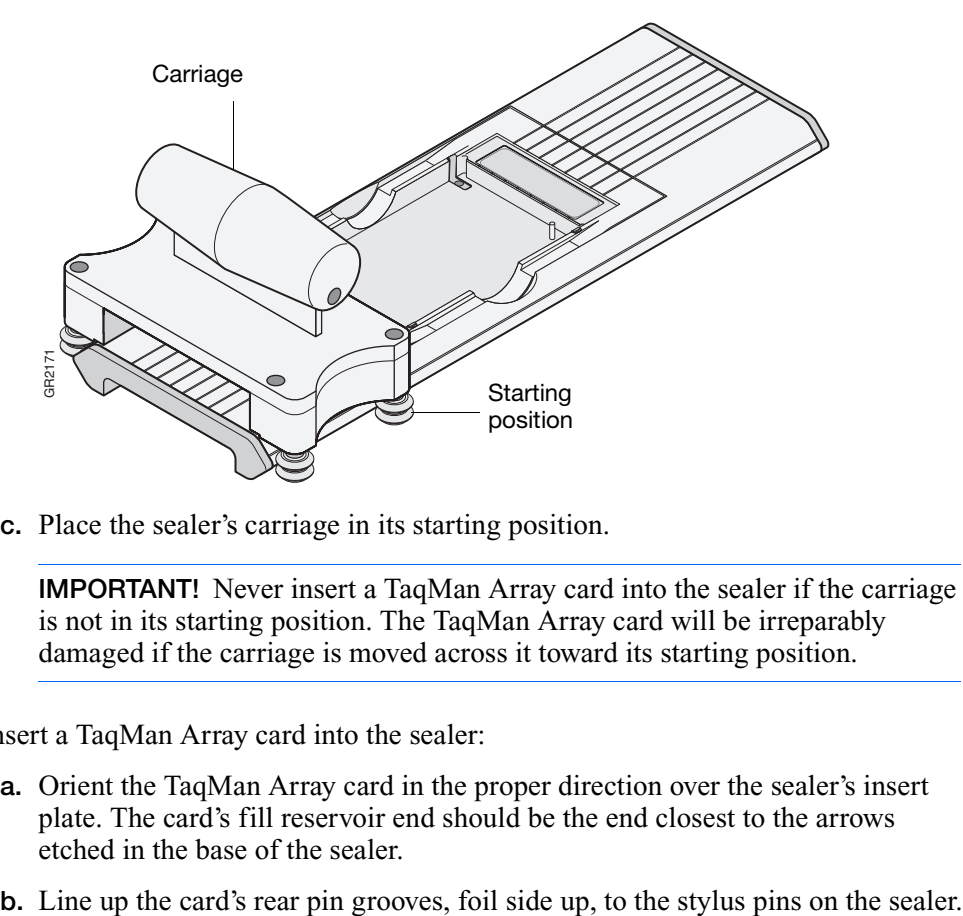

**c.** Place the sealer's carriage in its starting position.

**IMPORTANT!** Never insert a TaqMan Array card into the sealer if the carriage is not in its starting position. The TaqMan Array card will be irreparably damaged if the carriage is moved across it toward its starting position.

- **2.** Insert a TaqMan Array card into the sealer:
	- **a.** Orient the TaqMan Array card in the proper direction over the sealer's insert plate. The card's fill reservoir end should be the end closest to the arrows etched in the base of the sealer.
	-

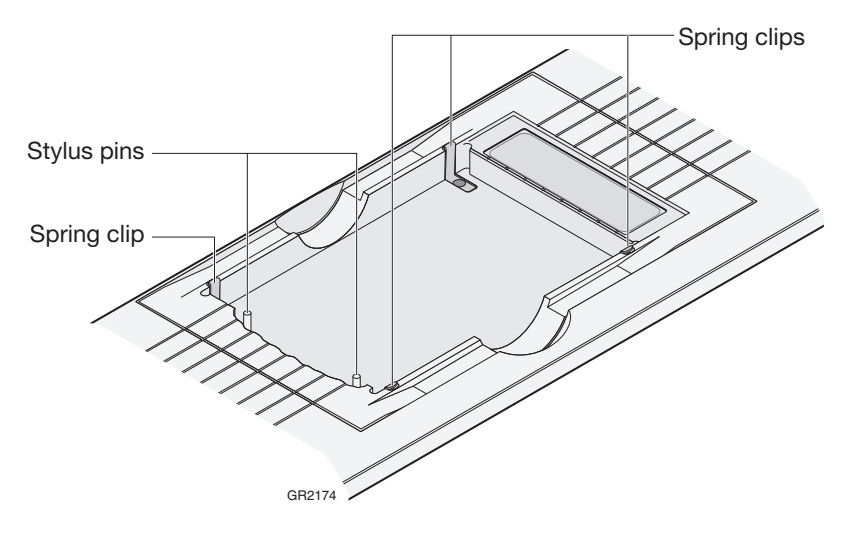

- **c.** Gently place the card on top of the insert plate and ensure that the front end of the card is held securely in place by the spring clips.
- **d.** Gently push the card until it is seated securely in the insert plate.

**Note:** When properly seated, the TaqMan Array card's foil surface should be level with the base of the sealer. The four spring clips ensure that the card is held in the proper position.

**3.** Push the carriage across the base of the sealer in the direction of the arrows. Use a slow, steady, and deliberate motion to push the carriage across the entire length of the TaqMan Array card until the carriage reaches the mechanical stops. It is important to avoid moving the carriage rapidly across the card.

**CAUTION** The sealer has mechanical stops at both ends to prevent the carriage from coming off. Therefore, do not use excessive force or speed when pushing the carriage.

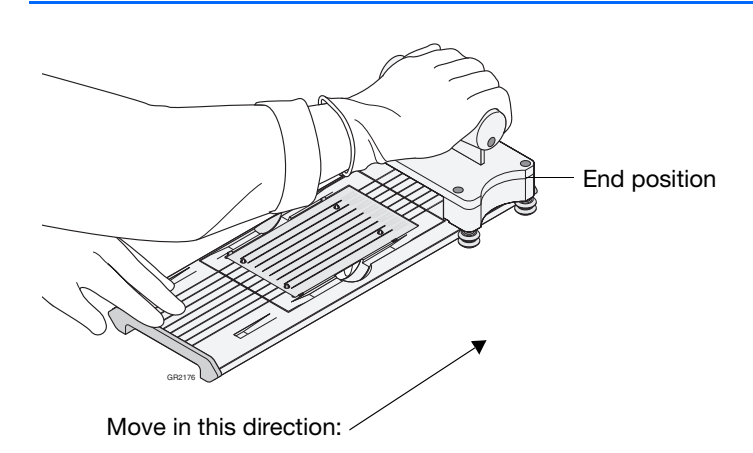

**IMPORTANT!** Do not move the carriage back before removing the TaqMan Array card.

**4.** Remove the sealed TaqMan Array card by grasping its sides and lifting it off the sealer's insert plate. In the middle of the sealer's insert plate, there is a thumb slot to help you easily access one side of the card.

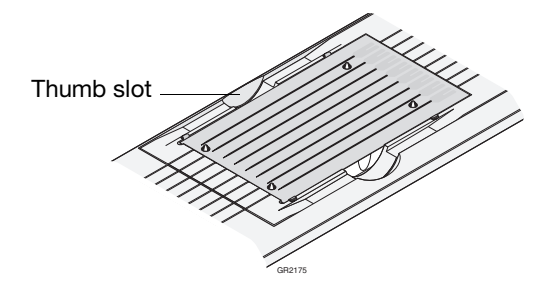

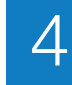

- **5.** Inspect the TaqMan Array card for proper sealing. The indentations from the stylus assembly should match up with the card's main channels. If the indentations do not match up or if the foil is in any way damaged, do not use the TaqMan Array card.
- **6.** Using scissors, trim the fill strip from the TaqMan Array card. Use the edge of the card's carrier as a guide.

**CAUTION** PHYSICAL INJURY HAZARD. Take care when trimming off the fill strip. Use scissors rather than razor blades or other unprotected cutting devices.

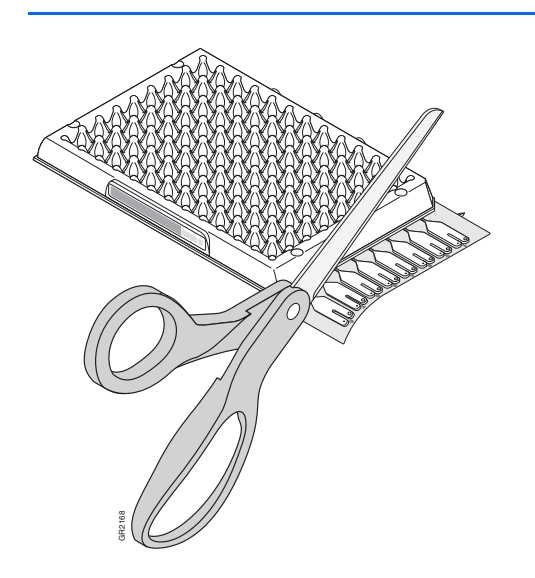

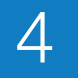

## <span id="page-60-2"></span>**Run the TaqMan® Array Micro Fluidic Card**

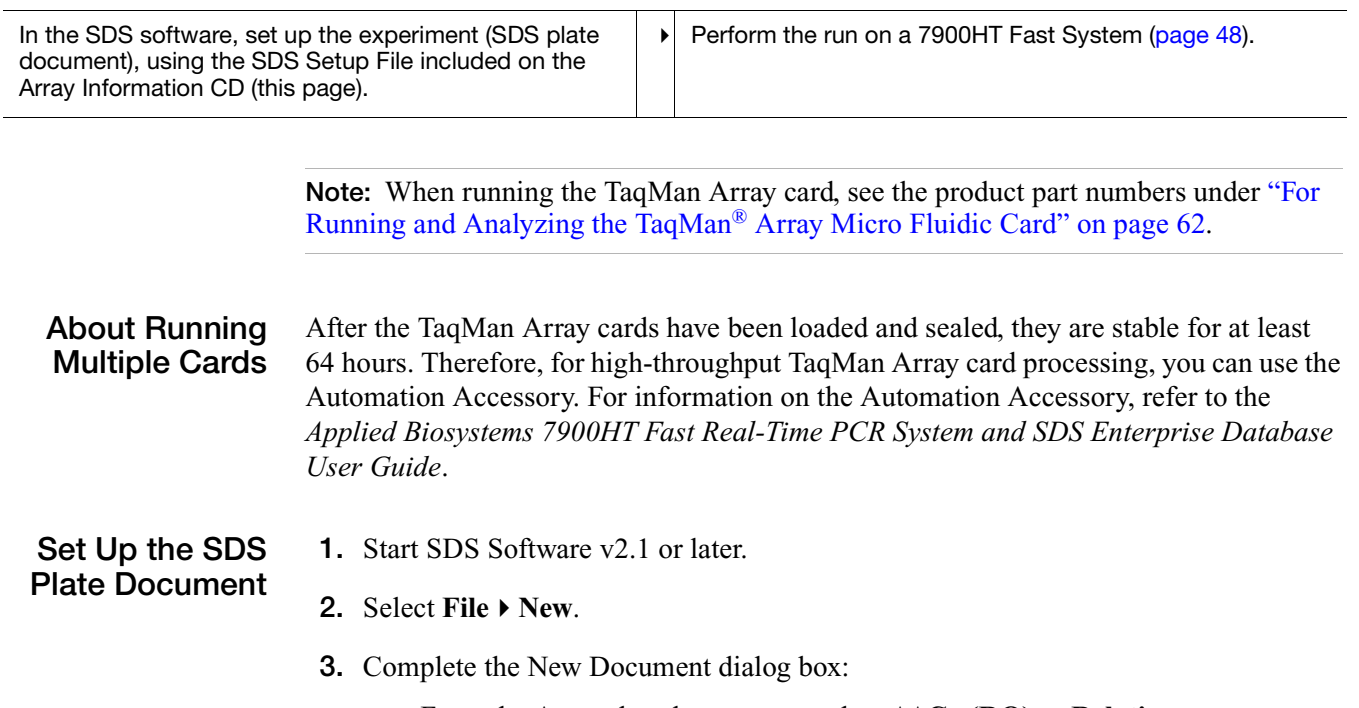

- <span id="page-60-3"></span><span id="page-60-0"></span>**a.** From the Assay dropdown menu, select  $\Delta \Delta C_T$  (**RQ**) or **Relative Quantification**.
- **b.** From the Container dropdown menu, select **384 Wells TaqMan Low Density Array**.
- **c.** Complete the remaining fields as shown, then click **OK**.

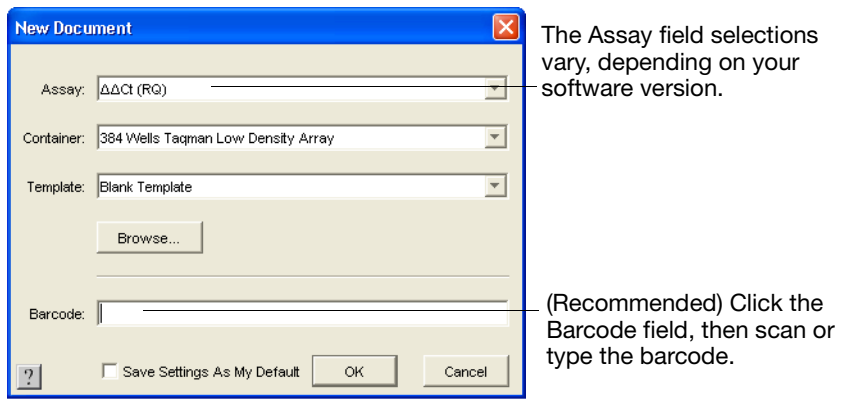

- <span id="page-60-1"></span>**4.** Import the SDS Setup File (\*.txt) into the new SDS plate document:
	- **a.** In the CD drive, insert the Array Information CD that shipped with your TaqMan Array card.
	- **b.** In the SDS software, select **File**  $\triangleright$  **Import**.

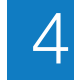

**c.** In the Import dialog box, navigate to the SDS Setup File for your TaqMan Array card, then click **Import**. The SDS software imports information from the SDS Setup File into the SDS plate document.

**Note:** The SDS software uses the information from the SDS Setup File to automatically configure the plate grid and setup table with detector, detector task, marker, and sample data. For details on the SDS Setup File, see [page 26](#page-40-0).

**IMPORTANT!** Modifying the contents of the SDS Setup File can corrupt the file, making the file unusable (that is, you will not be able to access information for the TaqMan Array card).

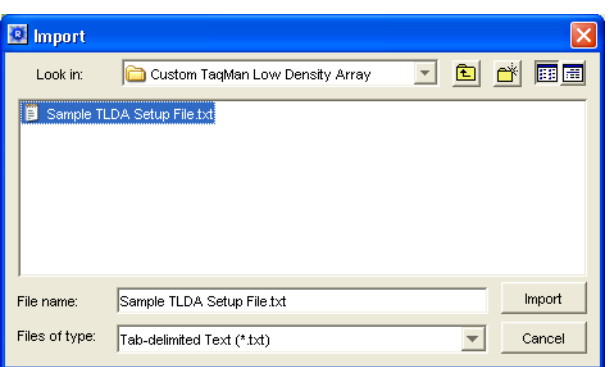

- **5.** Save the SDS plate document:
	- **a.** Select **FileSave As**.
	- **b.** Navigate to a save location.
	- **c.** Enter a name for the SDS plate document.
	- **d.** For Files of Type, select **SDS 7900HT Document (\*.sds)** or **SDS 7900HT Template Document (\*.sdt)**.

**Note:** You can save the plate document as an SDS plate document (\*.sds) or SDS template (\*.sdt). Saving the plate document as an SDS template is recommended when you want to create duplicate plate documents for a series of TaqMan Array cards with identical assay configurations. For more information on SDS templates, refer to the *SDS Online Help*.

**e.** Click **Save**.

<span id="page-62-0"></span>**Perform the Run** A TaqMan<sup>®</sup> Array Micro Fluidic Card Thermal Cycling Block must be installed on the instrument. For more information, see ["Instrument Overview" on page 5](#page-19-0).

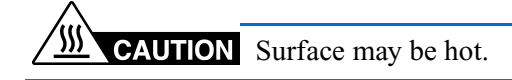

- **1.** Open the SDS plate document in the SDS software.
- **2.** Select the **Instrument** tab.
- **3.** Use the default thermal cycling conditions, as shown in the Thermal Cycler tab.

**Note:** When you selected 384 Well TaqMan Low Density Array [\(step 3 on page 46](#page-60-3)), the SDS software automatically set the appropriate thermal cycling conditions for the TaqMan Array cards.

- **4.** Select the **Real-Time** tab, then verify that  $\overline{\mathbf{g}_{\parallel}$  connected to *PlateName'* ) is displayed in the status bar. If the software is not connected to the instrument, click **Connect to Instrument**.
- **5.** If the instrument tray is inside the instrument, click **Open/Close** to rotate the instrument tray to the OUT position.
- **6.** Verify that the TaqMan Array Micro Fluidic Card Thermal Cycling Block is installed in the instrument tray. If the block is not installed, you must:
	- Remove the existing block.
	- Install the TaqMan Array Micro Fluidic Card Thermal Cycling Block.
	- Change the plate adapter.

For detailed information on changing the instrument blocks, refer to the *Applied Biosystems 7900HT Fast Real-Time PCR System Maintenance and Troubleshooting Guide*.

- **7.** Place the prepared TaqMan Array card in the instrument tray with:
	- Well A1 at the top left corner of the tray and the notched corner at the top right.
	- The barcode toward the front of the instrument.

4

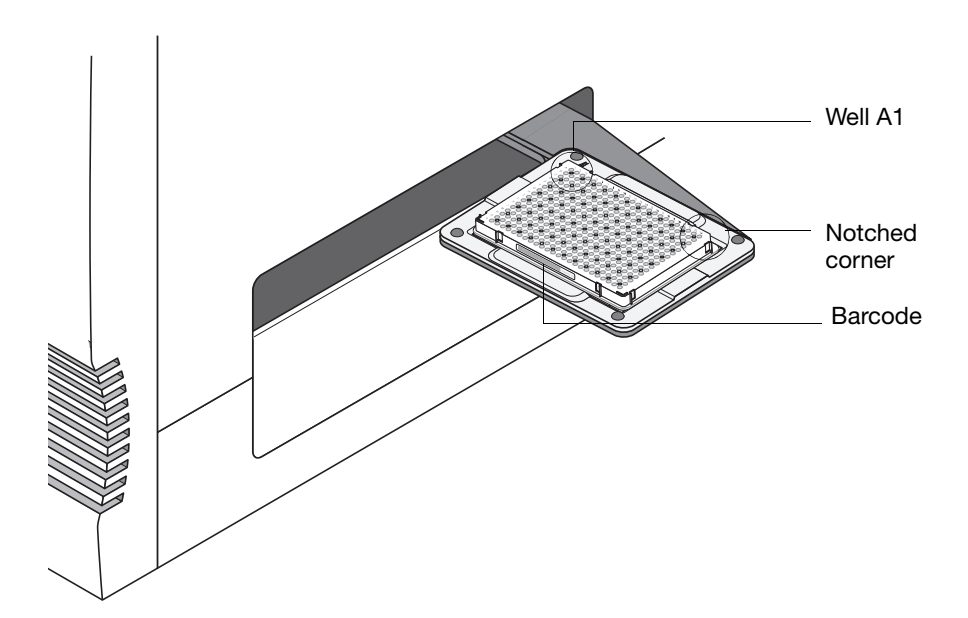

- **8.** Click **Start Run**. The instrument tray rotates to the IN position. During the run, the instrument displays real-time status information in the Instrument  $\blacktriangleright$  Real-Time tabs and records the fluorescence emissions. During the run, you can view the data (as the data are generated in real-time).
- **9.** When the Run Complete dialog box appears, click **OK** to close the dialog box, click **Open/Close**, then remove the TaqMan Array card from the instrument tray.

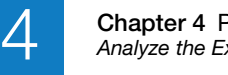

## <span id="page-64-0"></span>**Analyze the Experiment**

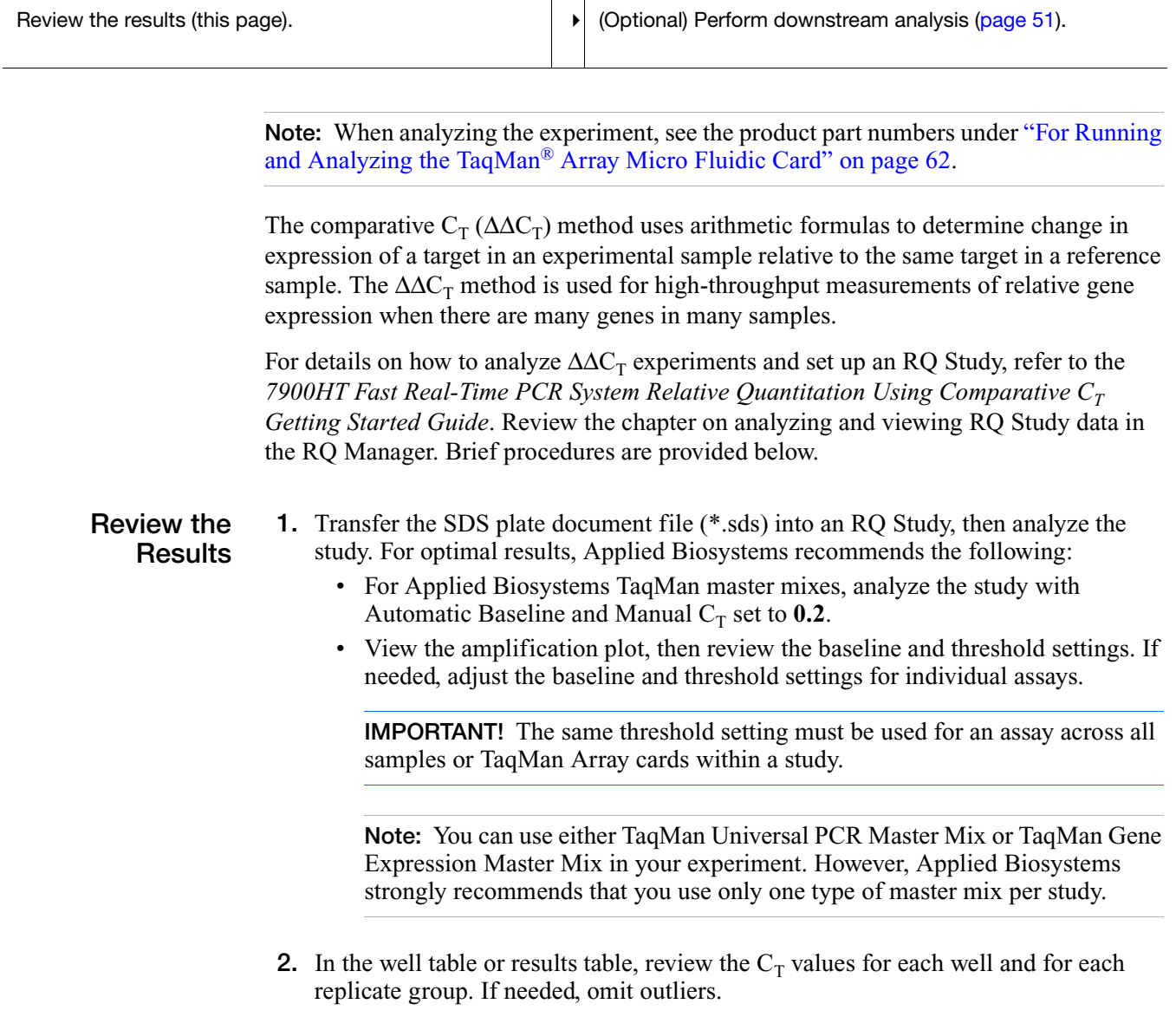

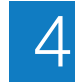

**3.** Review the gene expression plot (for SDS Software v2.3, view the amplification plots in the Plate, Detector, or Sample view).

**Note:** Relative gene expression measurements within and across manufacturing lots of TaqMan Array cards are reproducible. You can compare normalized data ( $\Delta C_T$  values), but not raw  $C_T$  values.

**IMPORTANT!** If you are using different lots of TaqMan Array cards with the same set of assays, be sure to use the correct SDS Setup File. Different lots with the same set of assays may ship with different SDS Setup Files.

## <span id="page-65-0"></span>**(Optional) Perform Downstream Analysis**

For further data analysis, the raw  $C_T$  and the  $\Delta C_T$  values can be exported. If you are using SDS Software v2.3, you can export the values from the Plate Centric view.

For detailed downstream analysis, Applied Biosystems recommends the Real-Time StatMiner<sup>™</sup> Software. For information, refer to:

**[www.integromics.com/StatMiner.php](http://www.integromics.com/StatMiner.php)**

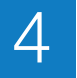

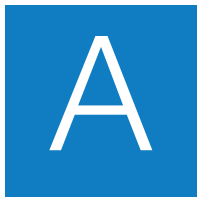

## **Troubleshooting**

The following table lists some possible errors, possible causes, and recommended actions.

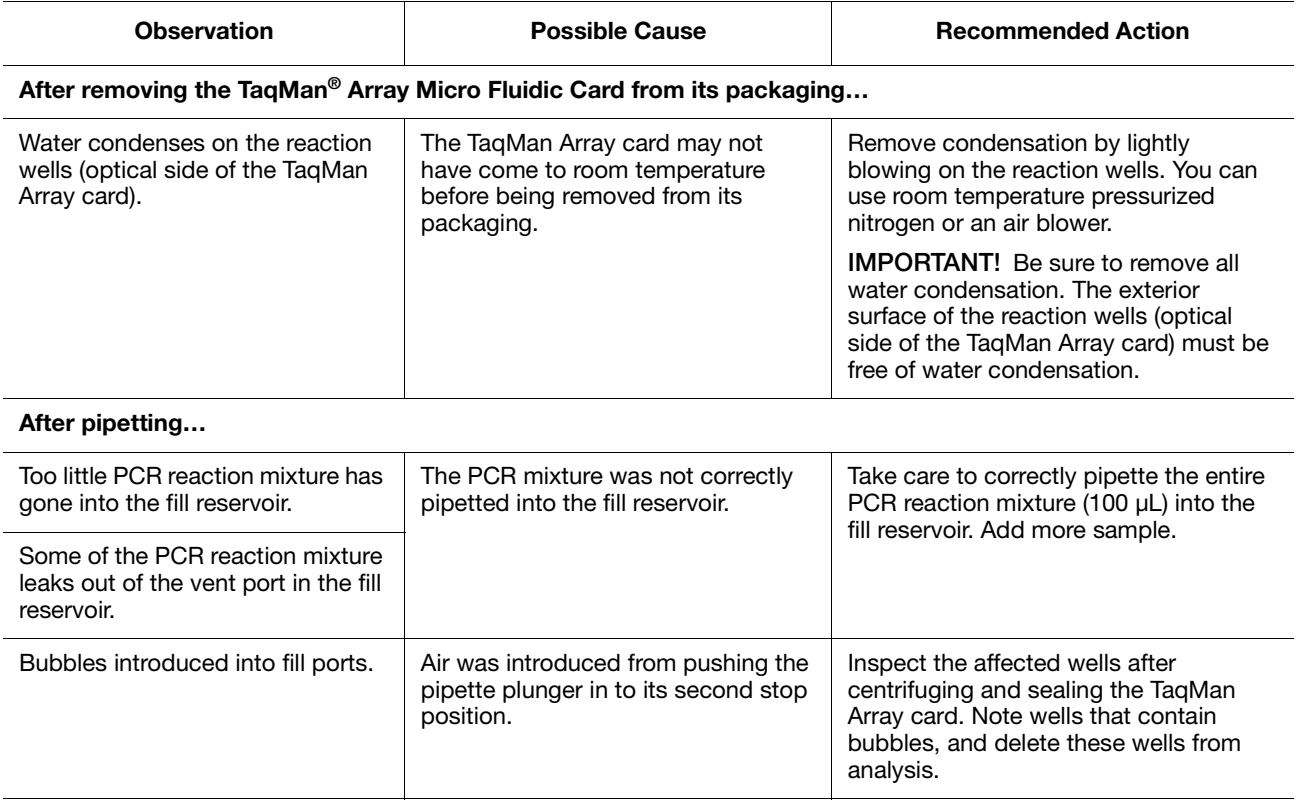

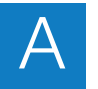

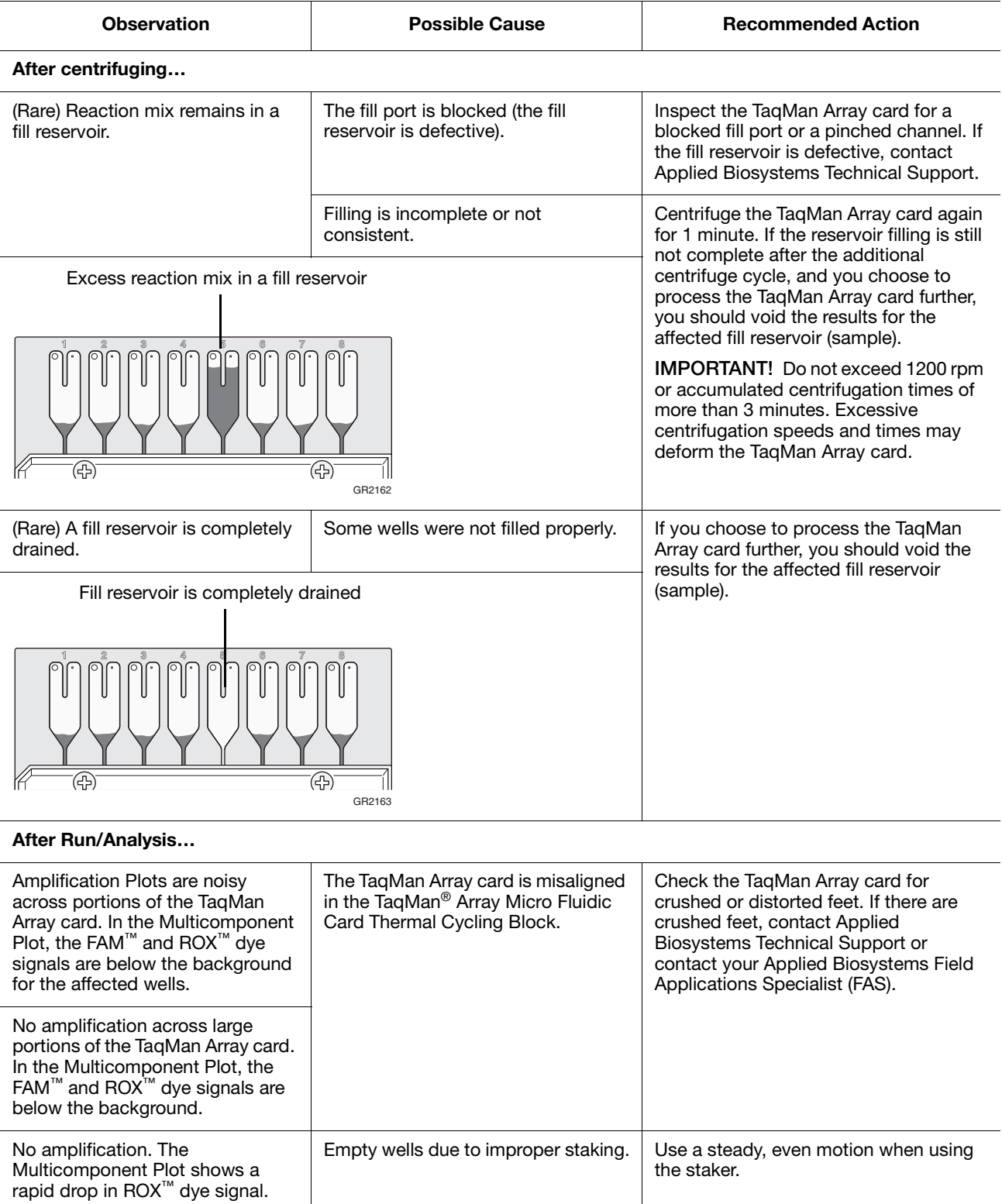

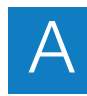

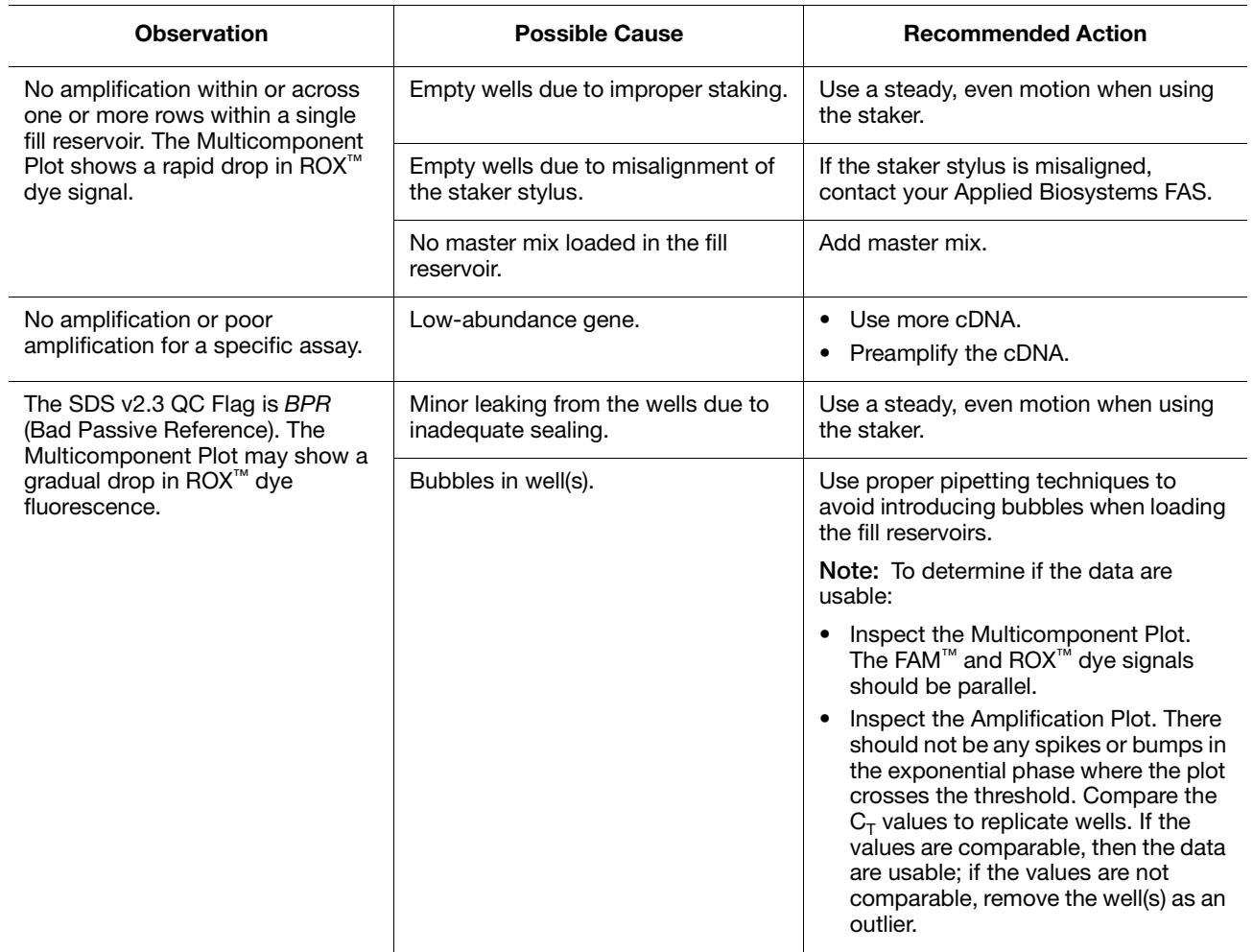

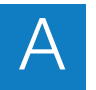

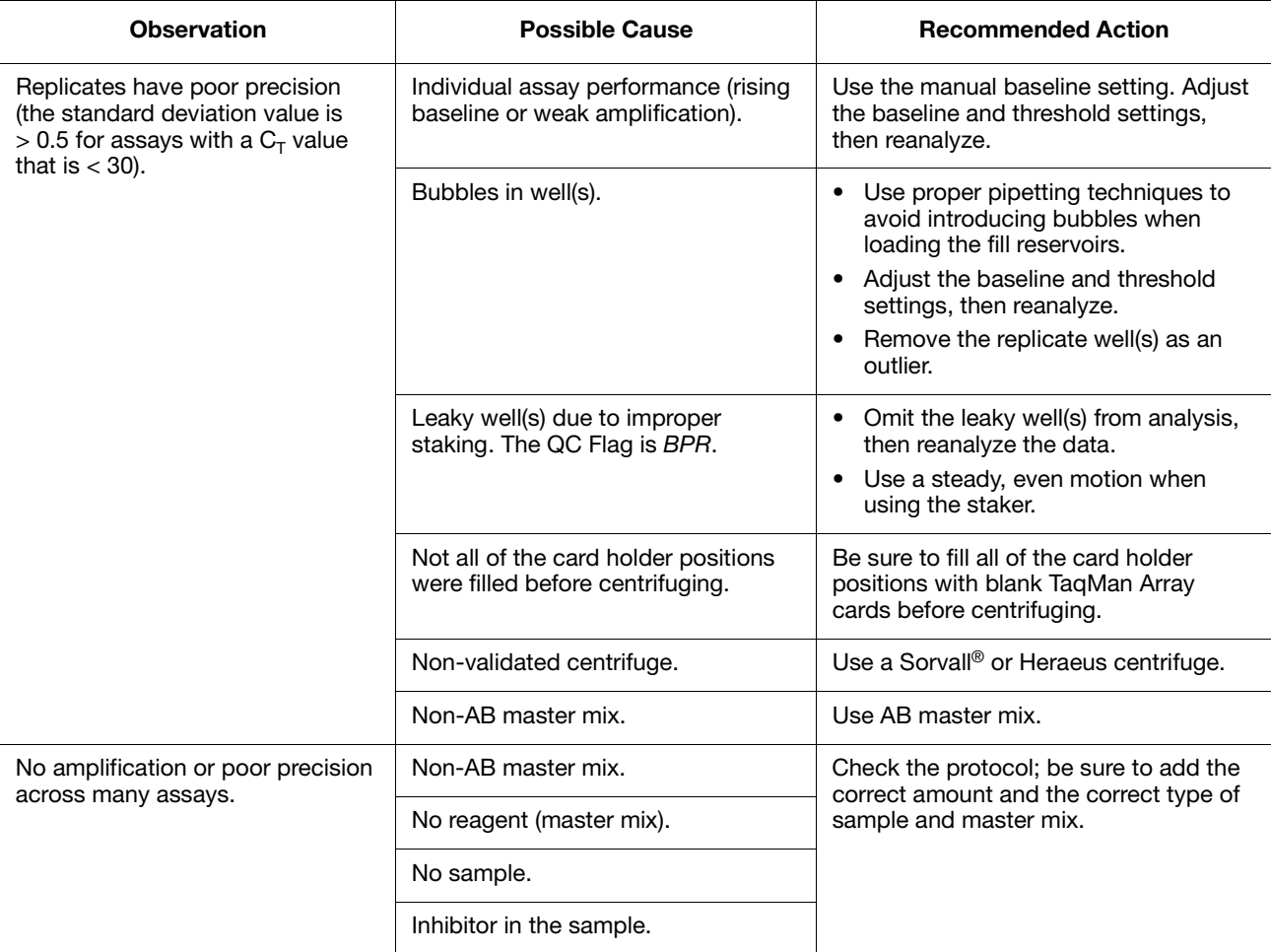

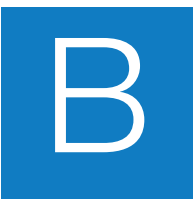

## TaqMan<sup>®</sup> Endogenous Control Assays

To help with normalization, you can select a human, mouse, or rat endogenous control assay from the list of inventoried endogenous controls in Table 1 below.

## **Assays for normalization**

A valid normalization or endogenous control is needed to correct for differences in RNA sampling and sample variation. The ideal control is expressed consistently under experimental conditions and is sufficiently abundant across all tissues and cell types studied.

**Note:** Applied Biosystems recommends that you experimentally validate all candidate genes to be used as endogenous controls.

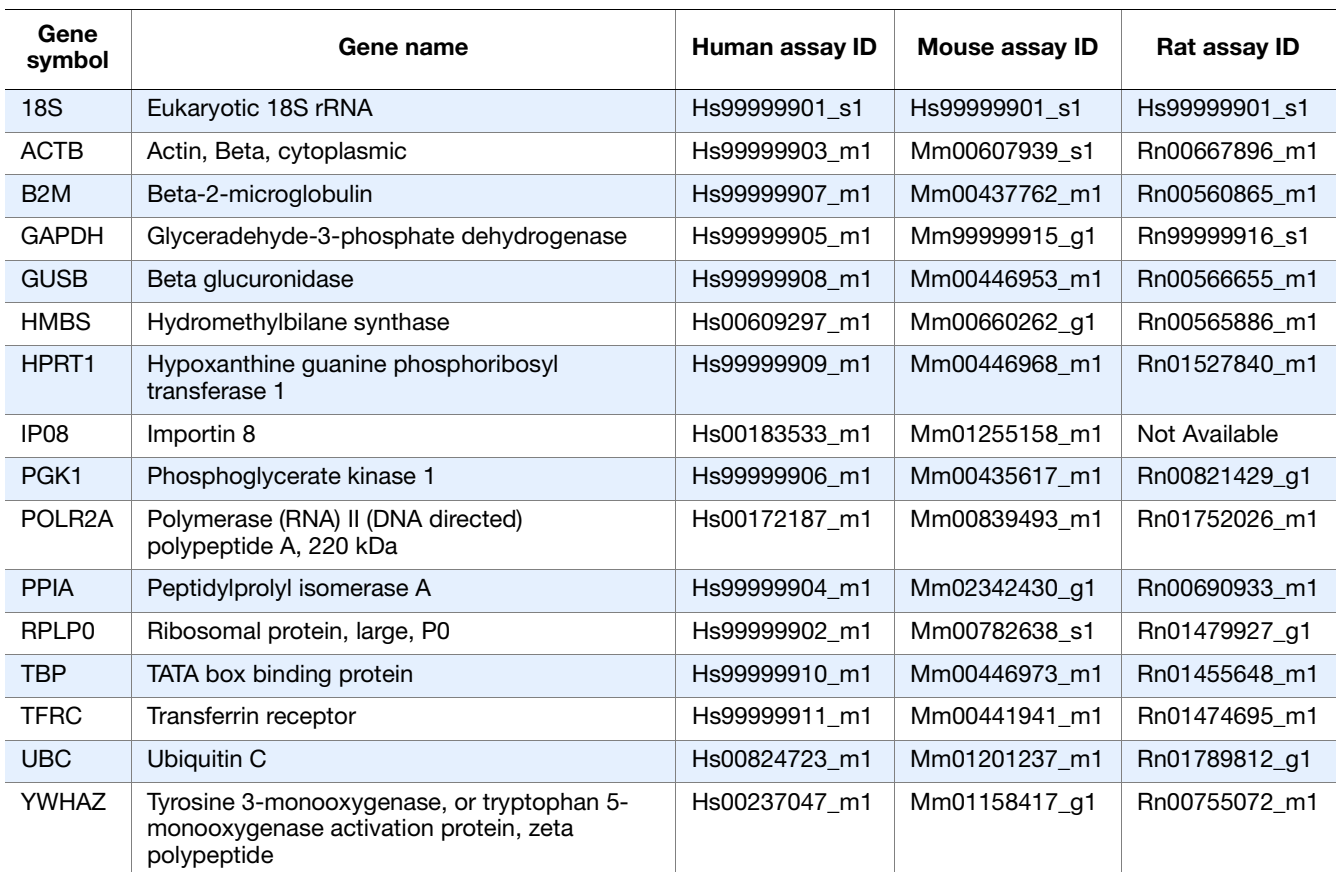

### **Table 1 Candidate endogenous control assays for normalization (PN 4331182)**
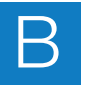

# C Required Materials

This appendix covers:

<span id="page-73-0"></span>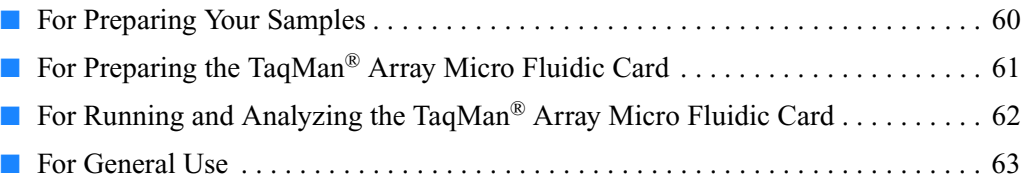

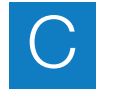

## <span id="page-74-0"></span>**For Preparing Your Samples**

#### **Reagents**

<span id="page-74-1"></span>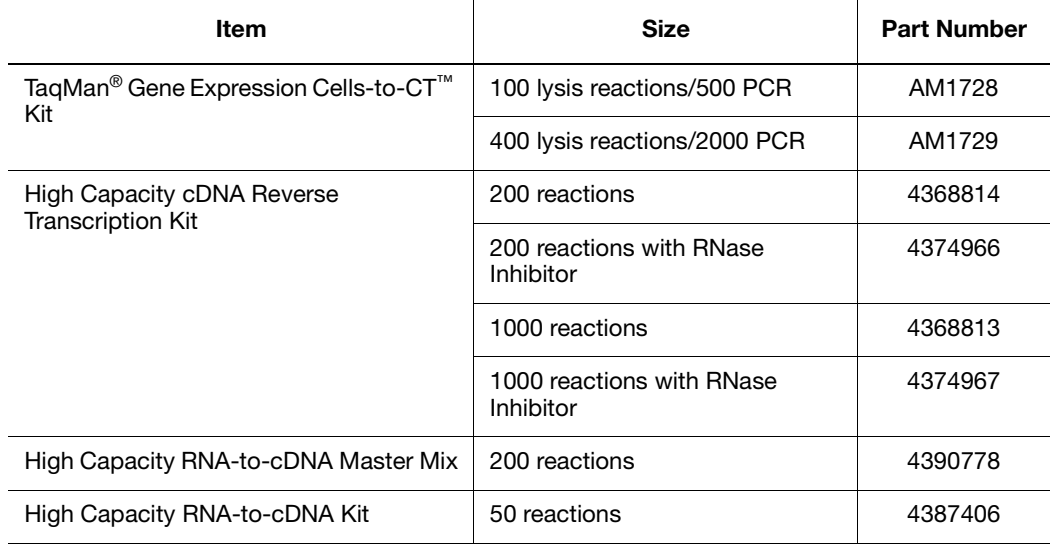

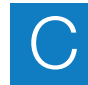

## <span id="page-75-0"></span>**For Preparing the TaqMan® Array Micro Fluidic Card**

#### **Reagents**

<span id="page-75-1"></span>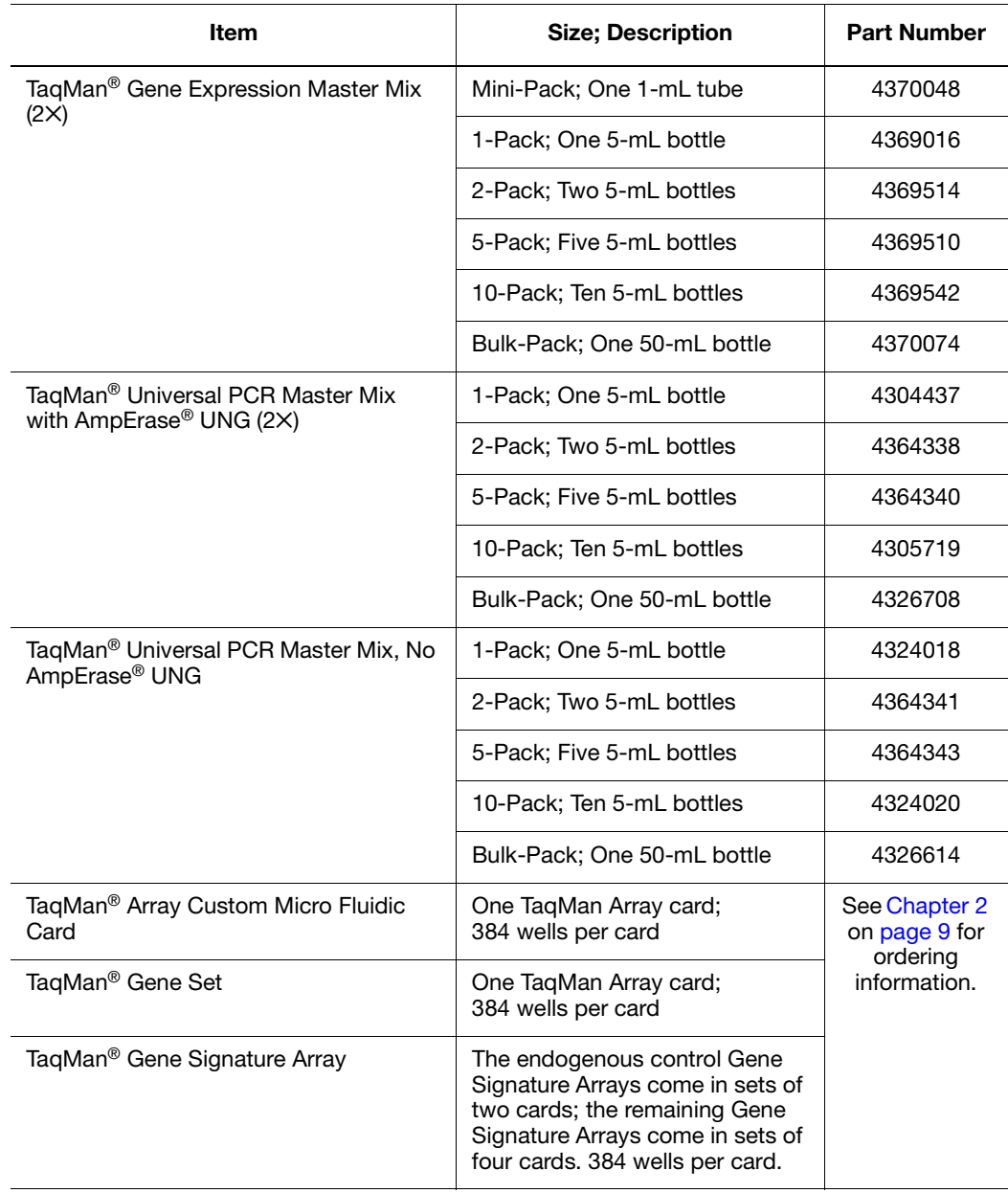

#### **Equipment**

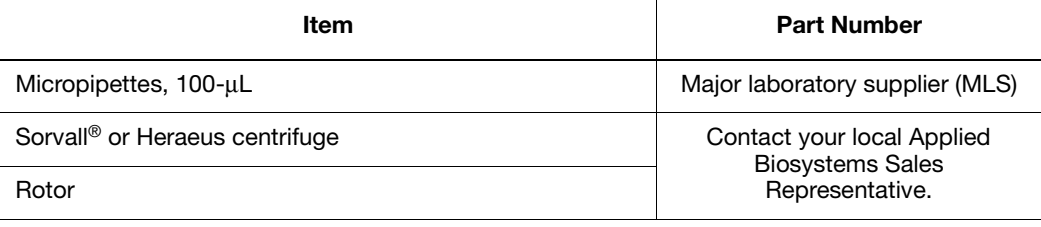

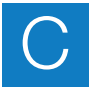

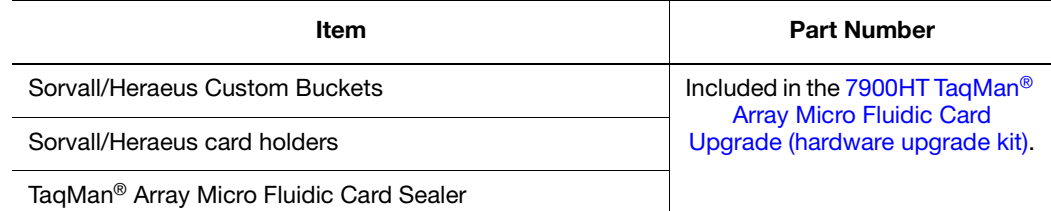

## <span id="page-76-0"></span>**For Running and Analyzing the TaqMan® Array Micro Fluidic Card**

**Instrument and Accessories**

<span id="page-76-2"></span><span id="page-76-1"></span>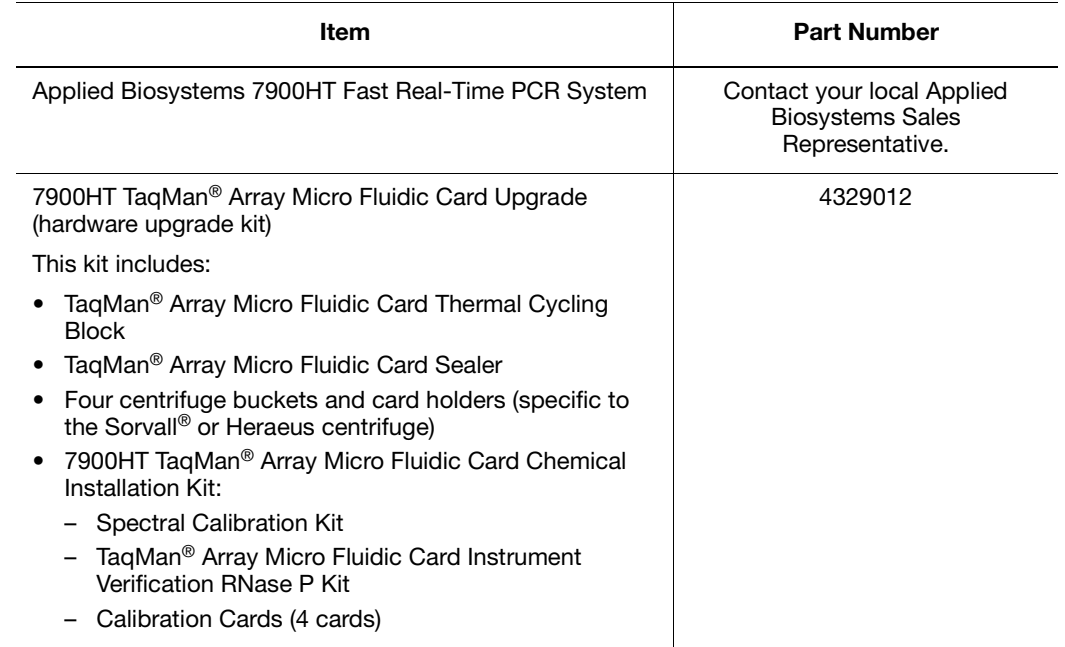

#### **Software**

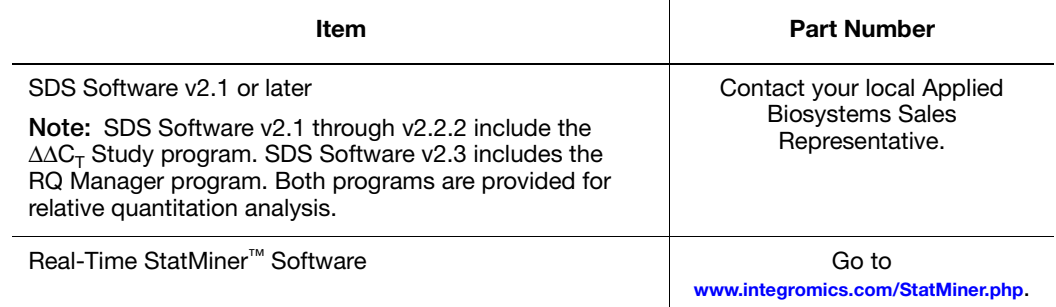

<span id="page-77-1"></span>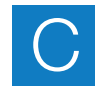

## <span id="page-77-0"></span>**For General Use**

For more product recommendations, visit the real-time PCR decision tree:

#### <span id="page-77-2"></span>**[www.appliedbiosystems.com/qpcrtree](http://www.appliedbiosystems.com/qpcrtree)**

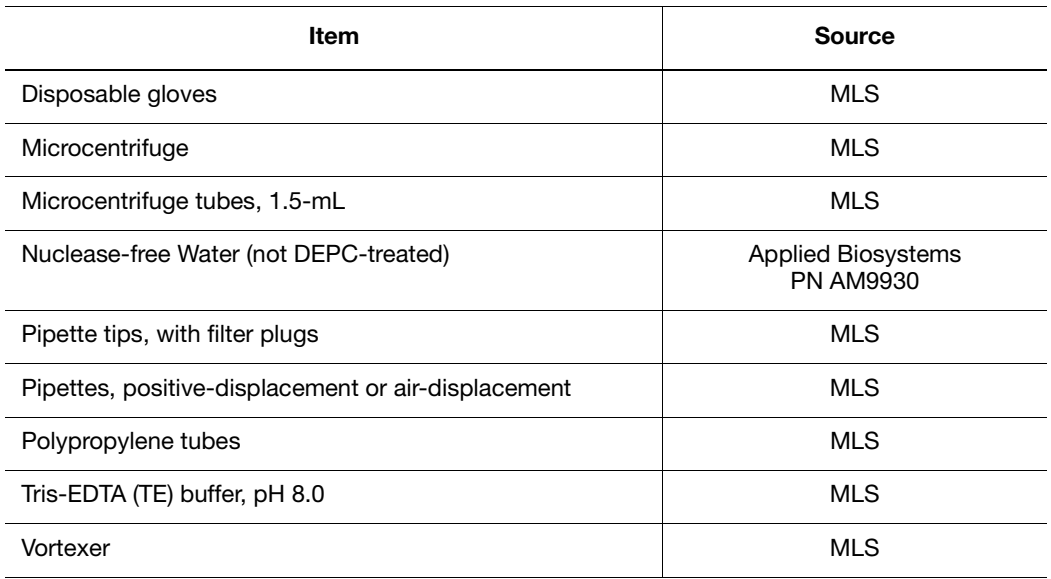

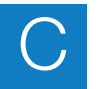

**Appendix C** Required Materials *For General Use*

# <span id="page-79-1"></span>**Prevent Contamination**

<span id="page-79-0"></span>PCR assays require special laboratory practices to avoid false positive amplifications. The high throughput and repetition of these assays can lead to amplification of one DNA molecule.

#### **Good Laboratory Practices for PCR**

When preparing samples for PCR amplification:

- Wear a clean lab coat (not previously worn while handling amplified PCR products or used during sample preparation) and clean gloves.
- Change gloves whenever you suspect that they are contaminated.
- Maintain separate areas and dedicated equipment and supplies for:
	- Sample preparation
	- PCR setup
	- PCR amplification
	- Analysis of PCR products
- Never bring amplified PCR products into the PCR setup area.
- Open and close all sample tubes carefully. Try not to splash or spray PCR samples.
- Keep reactions and components capped as much as possible.
- Use a positive-displacement pipette or aerosol-resistant pipette tips.
- Clean lab benches and equipment periodically with 10% bleach solution.

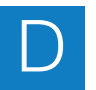

# Index

#### **Numerics**

7900HT Fast Real-Time PCR System [5](#page-19-0)

#### **A**

[AIF. See Assay Information File](#page-41-0) amplification no/poor amplification [55](#page-69-0), [56](#page-70-0) noisy amplification plot [54](#page-68-0) analyze the TaqMan Array card  $50-51$  $50-51$ Applied Biosystems contacting [vii](#page-7-0) Technical Support [vii](#page-7-0) Array Information CD [26](#page-40-0) Array Map File description [27](#page-41-1) formats [27](#page-41-2) Assay Information File description [27](#page-41-0)

#### **B**

balance cards [39,](#page-53-0) [41](#page-55-0) biohazardous waste, handling XII bubbles [53](#page-67-0)

## **C**

CAUTION, description [x](#page-10-0), [48](#page-62-0) cDNA convert from RNA [34](#page-48-0) recommended amounts [36](#page-50-0) centrifuge system balance cards [39](#page-53-0), [41](#page-55-0) bucket requirements [39](#page-53-1) centrifuge a TaqMan Array card [39](#page-53-2) components [5](#page-19-0) EASY set control panel [40](#page-54-0) QUIKset control panel [40](#page-54-0) TaqMan Array card, placing in bucket [39](#page-53-3) chemical safety [x](#page-10-1) chemical waste safety **Xii** condensation [53](#page-67-1) contamination. See prevent contamination [65](#page-79-0) conventions for describing menu commands [v](#page-5-0)

IMPORTANTS! [v](#page-5-1) Notes **[v](#page-5-2)** text **[v](#page-5-3)** user attention words **V** 

## **D**

DANGER, description X downstream analysis [51](#page-65-1)

#### **E**

EASY set control panel  $40$ efficiency, TaqMan Gene Expression Assay [3](#page-17-0) excess reaction mix [54](#page-68-1) experiment analyze  $50-51$  $50-51$ before you begin [5](#page-19-1) review results  $50$ 

#### **F**

filling a TaqMan Array card guidelines [37](#page-51-0) procedure [38](#page-52-0) formats Array Map File [27](#page-41-2) TaqMan Array card [22](#page-36-0)[–25](#page-39-0)

#### **G**

genomic DNA detection [33](#page-47-0) guidelines chemical safety [x](#page-10-1) chemical waste safety Xii filling a TaqMan Array card [37](#page-51-0) prevent contamination [65](#page-79-0) RNA template [32](#page-46-0)

#### **H**

Help system, accessing [vii](#page-7-1)

#### **I**

import the SDS Setup File [46](#page-60-0) IMPORTANT, description [x](#page-10-3) instruments

required components [5](#page-19-0) required to run TaqMan Array card [5](#page-19-2)

#### **L**

laboratory practices [65](#page-79-1)

#### **M**

materials. See required materials [59](#page-73-0)[–63](#page-77-1) MSDSs description XI obtaining VII, XI multiple cards  $46$ 

#### **O**

[online Help.](#page-7-1) *See* Help system ordering TaqMan Array Custom Micro Fluidic Card  $10, 19,$  $10, 19,$  $10, 19,$ <br>  $21$ TaqMan Gene Sets [10,](#page-24-0) [19,](#page-33-0) [21](#page-35-0) TaqMan Gene Signature Array [16](#page-30-0)

#### **P**

PCR step TaqMan Array card, placing in bucket [39](#page-53-4) poor precision [55](#page-69-1) prevent contamination good laboratory practices for PCR [65](#page-79-1) guidelines [65](#page-79-0) product overview TaqMan Array card [2](#page-16-0) TaqMan Array Custom Micro Fluidic Card [2](#page-16-1) TaqMan Gene Expression Assay [3](#page-17-1) TaqMan Gene Sets [2](#page-16-2) TaqMan Gene Signature Array [2](#page-16-3)

#### **Q**

QUIKset control panel [40](#page-54-0)

#### **R**

radioactive waste, handling XII reaction mix prepare [36](#page-50-1) troubleshooting [53](#page-67-2), [54](#page-68-1) Real-Time StatMiner Software [51](#page-65-1) required materials [59](#page-73-0)[–63](#page-77-1) general use [63](#page-77-2) running and analyzing  $62$ sample preparation  $60$ TaqMan Array card preparation [61](#page-75-1) reverse transcription, performing on samples [34](#page-48-0) RNA convert to cDNA [34](#page-48-0) detect genomic DNA [33](#page-47-0) evaluate [33](#page-47-1) isolate total [32](#page-46-1) template guidelines [32](#page-46-0) run the TaqMan Array card  $48$ running multiple TaqMan Array cards [46](#page-60-1)

## **S**

safety biological hazards X111 guidelines  $x$ ,  $xii$ samples detect genomic DNA [33](#page-47-0) evaluate RNA [33](#page-47-1) isolate total RNA [32](#page-46-1) perform reverse transcription [34](#page-48-0) prepare [32](#page-46-2)–[34](#page-48-1) RNA template guidelines [32](#page-46-0) store [34](#page-48-2) SDS Plate Document setup [46](#page-60-2) SDS Setup File description [26](#page-40-1) import [46](#page-60-0) using [46](#page-60-3) seal the TaqMan Array card [42](#page-56-0) StatMiner Software [51](#page-65-1) store samples [34](#page-48-2)

## **T**

TaqMan Array card analyze the experiment [50–](#page-64-0)[51](#page-65-0) applications [4](#page-18-0) centrifuge [39](#page-53-2) diagram [4](#page-18-1) downstream analysis [51](#page-65-1) fill [38](#page-52-0) filling guidelines [37](#page-51-0) formats [22](#page-36-0)[–25](#page-39-0) instruments required to run  $\overline{5}$  $\overline{5}$  $\overline{5}$ multiple cards  $46$ placing in bucket [39](#page-53-4) product overview [2](#page-16-0) reaction mix [36](#page-50-1) recommended amounts of cDNA [36](#page-50-0) review experiment results [50](#page-64-1) run [48](#page-62-1) seal [42](#page-56-0) set up the SDS Plate Document  $46$ troubleshooting [53–](#page-67-3)[56](#page-70-1)

workflow for performing experiments with  $\overline{6}$  $\overline{6}$  $\overline{6}$ TaqMan Array Custom Micro Fluidic Card ordering [10](#page-24-0), [19](#page-33-0), [21](#page-35-0) product overview [2](#page-16-1) TaqMan Array Micro Fluidic Card Sealer [5,](#page-19-0) [42](#page-56-0) diagram [43](#page-57-0) TaqMan Array [Micro Fluidic Card Thermal Cycling](#page-19-0)  Block 5 TaqMan Gene Expression Assay efficiency [3](#page-17-0) product overview [3](#page-17-1) TaqMan Gene Sets ordering [10](#page-24-0), [19](#page-33-0), [21](#page-35-0) product overview [2](#page-16-2) TaqMan Gene Signature Array ordering [16](#page-30-0) product overview [2](#page-16-3) Technical Support, contacting [vii](#page-7-0) training, information on [vii](#page-7-3) troubleshooting [54](#page-68-1) bubbles [53](#page-67-0) condensation [53](#page-67-1) drained fill reservoir [54](#page-68-2) no/poor amplification [55](#page-69-0), [56](#page-70-0) noisy amplification plot [54](#page-68-0) poor precision [55](#page-69-1) reaction mix leaks [53](#page-67-4) too little reaction mix [53](#page-67-2)

#### **U**

user attention words, described V

#### **W**

WARNING, description X waste disposal, guidelines XII workflow [6](#page-20-0)

Index

#### **Worldwide Sales and Support**

Applied Biosystems vast distribution and service network, composed of highly trained support and applications personnel, reaches 150 countries on six continents. For sales office locations and technical support, please call our local office or refer to our Web site at **www.appliedbiosystems.com**.

#### **Headquarters**

850 Lincoln Centre Drive Foster City, CA 94404 USA Phone: +1 650.638.5800 Toll Free (In North America): +1 800.345.5224 Fax: +1 650.638.5884

07/2010

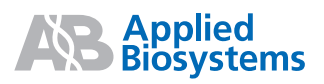